<span id="page-0-0"></span>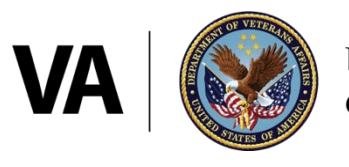

**U.S. Department**<br>of Veterans Affairs

# **Veteran User Guide**

# *Patient portal reference*

Last updated Jan. 19, 2024

# <span id="page-1-0"></span>**Table of contents**

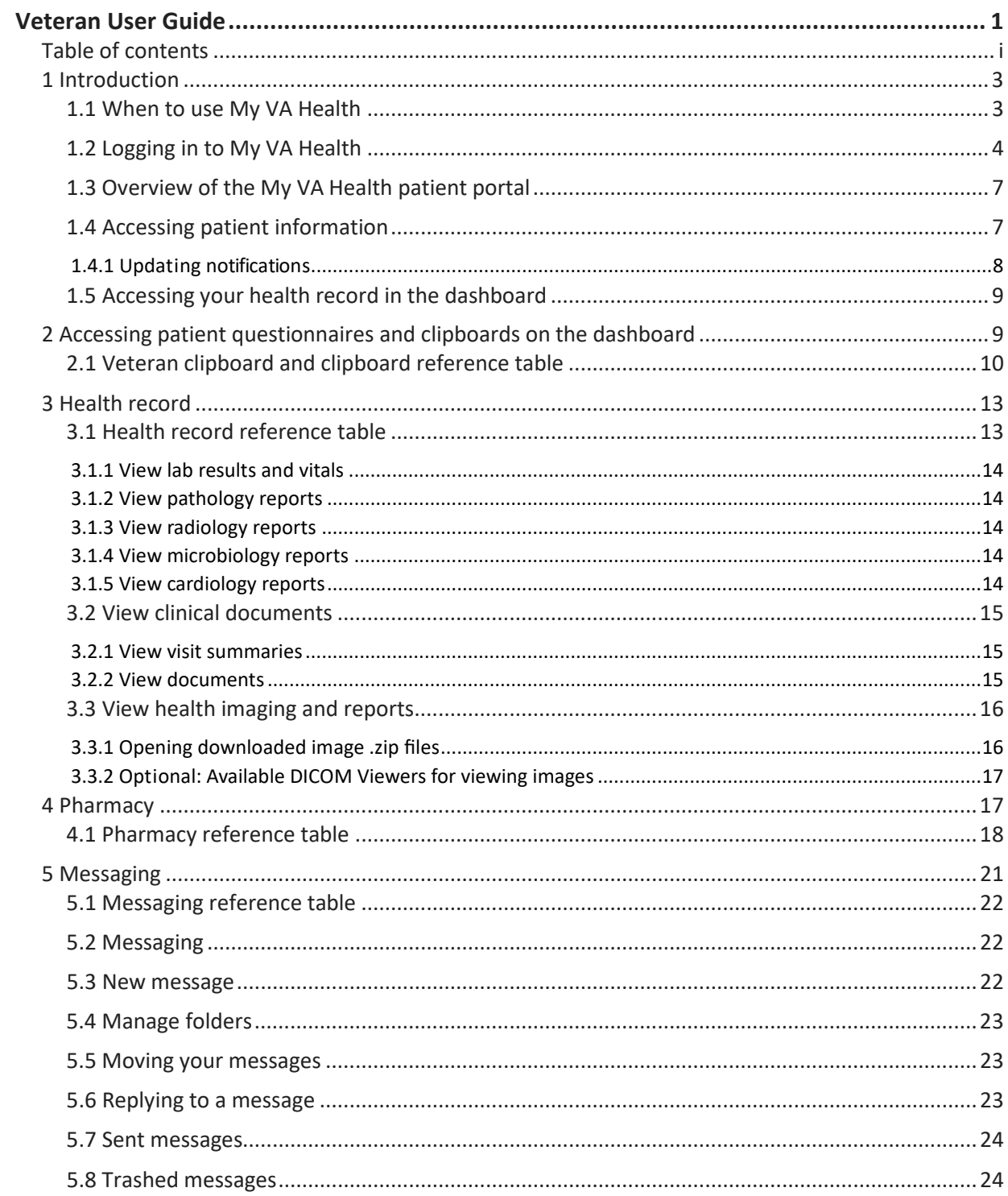

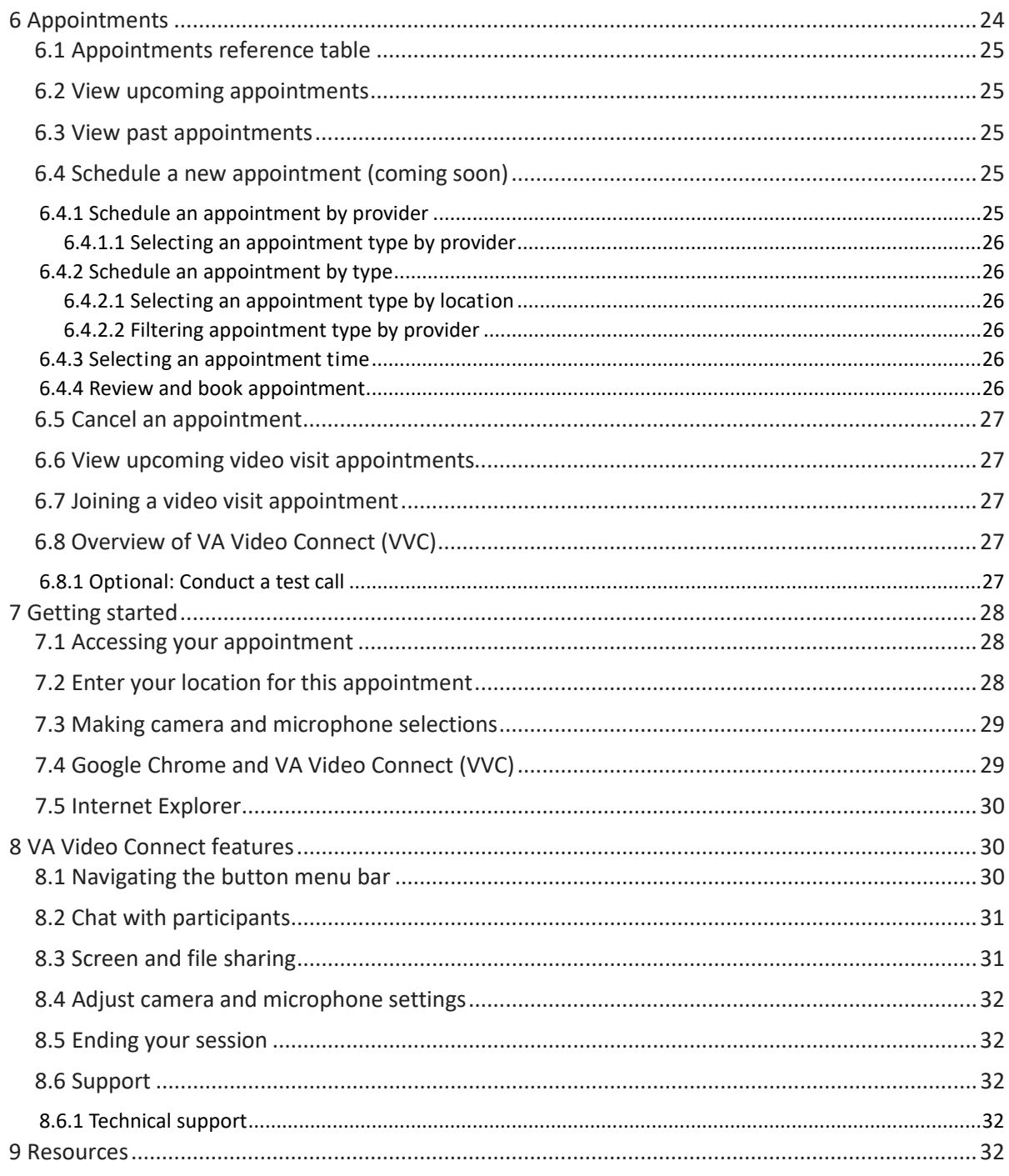

# <span id="page-3-0"></span>**1 Introduction**

The purpose of this user guide is to familiarize Veterans with VA's new My VA Health patient portal and to point out its important features. The My VA Health patient portal is being used at facilities with the federal electronic health record (EHR) system. Key features of My VA Health include the following:

- » View and cancel your VA health appointments
- » Refill and renew VA medications prescribed by your VA health care teams
- » Send secure messages to your VA health care teams
- » Access your current VA health records

This document contains images to help you navigate the different sections of My VA Health discussed in the text. There are also hyperlinks throughout that will take you to other webpages for additional information.

## <span id="page-3-1"></span>**1.1 When to use My VA Health**

When My VA Health becomes available for your site, you will use My VA Health, My Health*e*Vet and VA.gov to manage your health care.

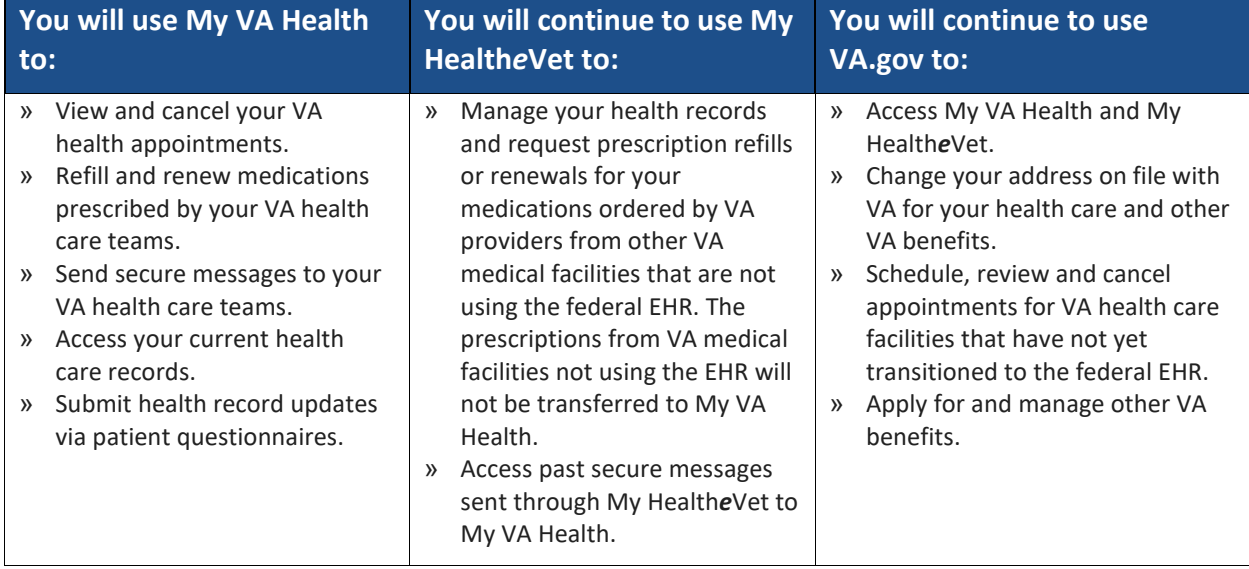

#### *Table 1: My VA Health availability*

# <span id="page-4-0"></span>**1.2 Logging in to My VA Health**

To access My VA Health, you can [directly log in to My VA Health,](https://patientportal.myhealth.va.gov/) [log in from My Health](https://www.myhealth.va.gov/mhv-portal-web/home)*e*Vet or log in [from VA.gov.](https://patientportal.myhealth.va.gov/) Authenticate your identity using any of these login credentials you use today:

- » **Verified** Login.gov account
- » **Verified** ID.me account
- » **Premium** DS Logon account
- » **Premium** My Health*e*Vet account

**Note**: If you have a Basic My Health*e*Vet account, follow this [step-by-step guide to upgrade](https://www.myhealth.va.gov/mhv-portal-web/web/myhealthevet/upgrading-your-my-healthevet-account-through-in-person-or-online-authentication) [your My Health](https://www.myhealth.va.gov/mhv-portal-web/web/myhealthevet/upgrading-your-my-healthevet-account-through-in-person-or-online-authentication)eVet account at no cost.

You can also upgrade your My Health*e*Vet login credentials to **Premium** by visiting your VA medical center or a VA outpatient clinic. Please contact your local connected care coordinator if you have questions.

#### *Figure 1: Sign-in page for My VA Health screenshot*

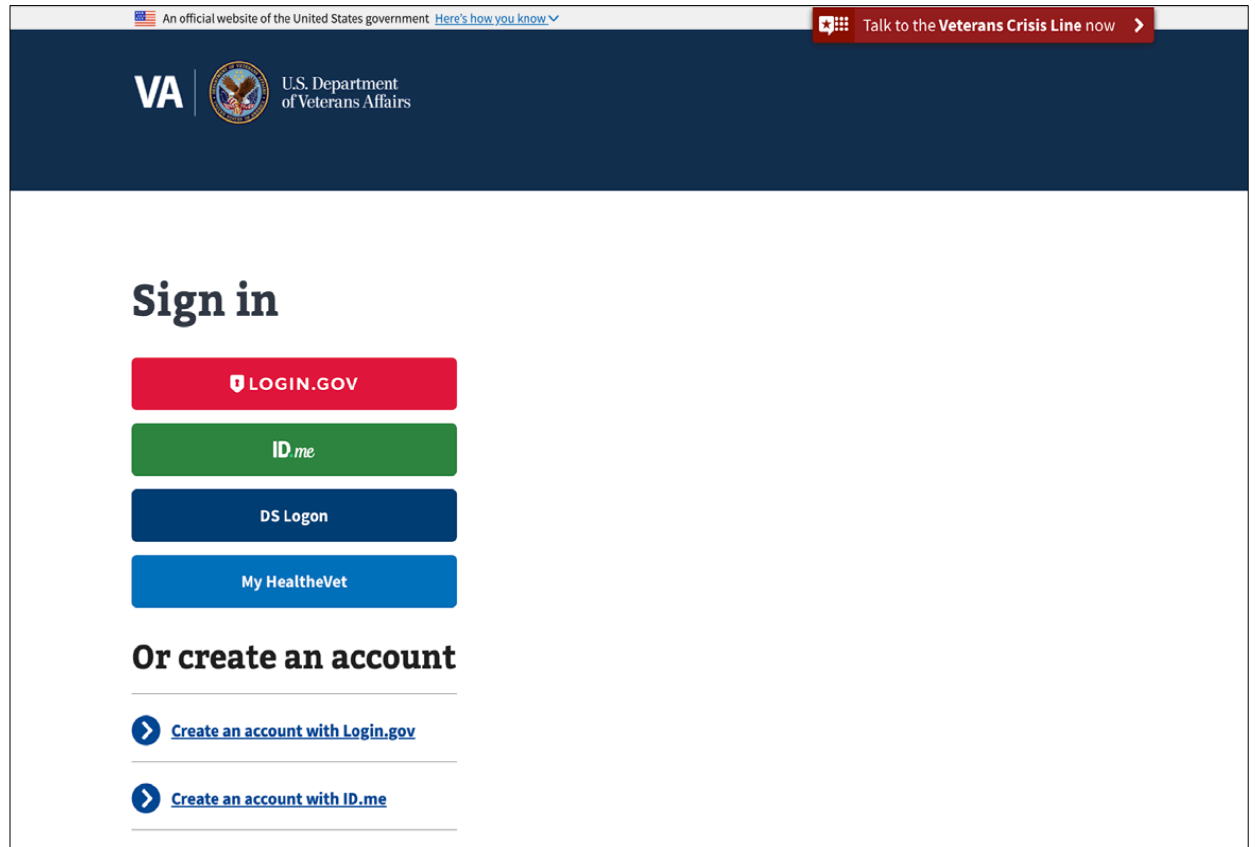

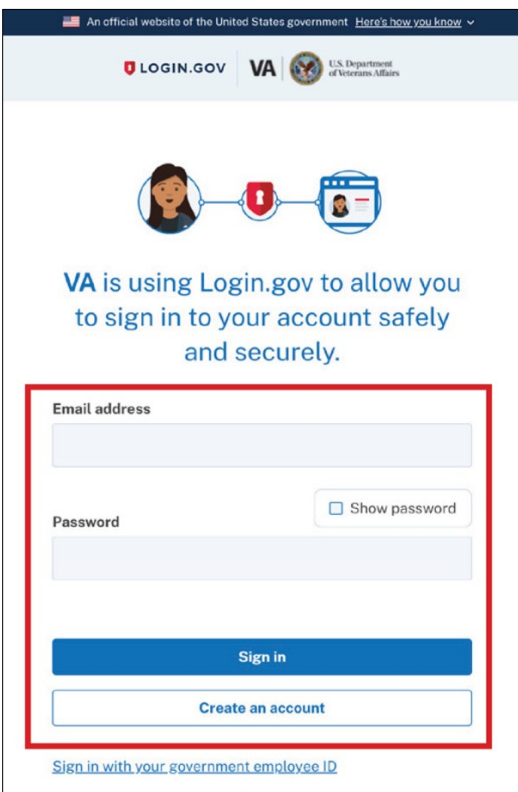

*Figure 2: Login.gov sign-in page screenshot*

*Figure 3: ID.me sign-in page screenshot*

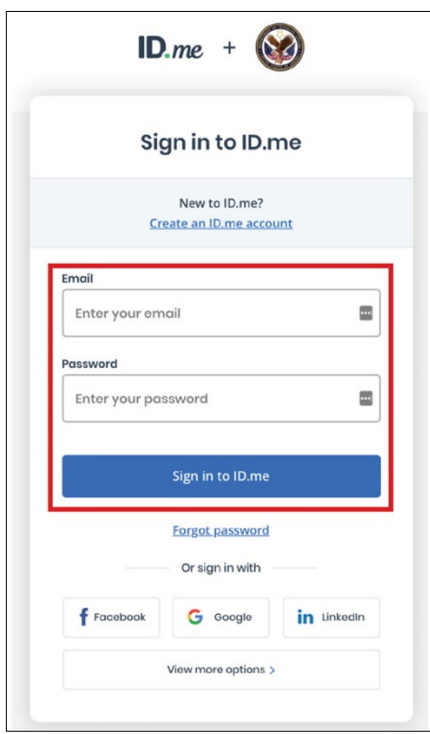

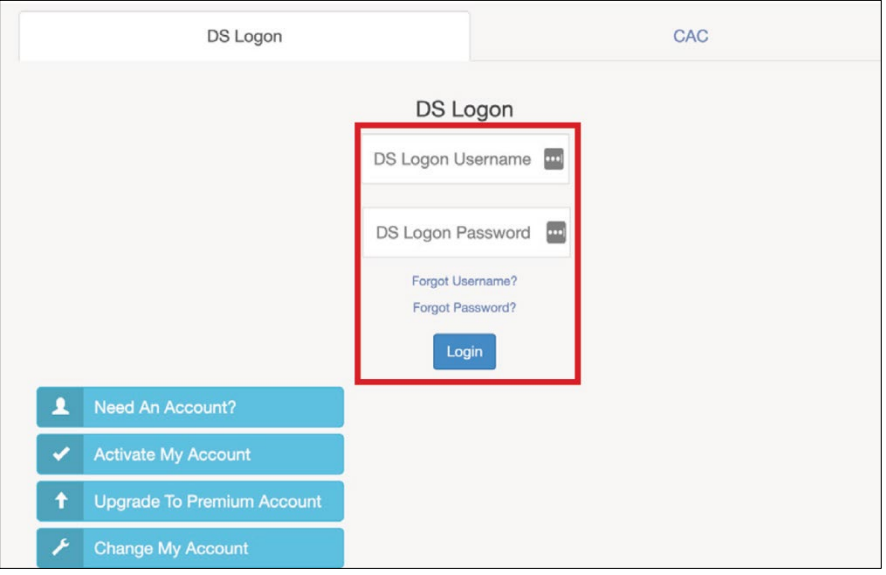

*Figure 4: DS Logon Premium log-in page screenshot*

*Figure 5: My HealtheVet Premium sign-in screenshot*

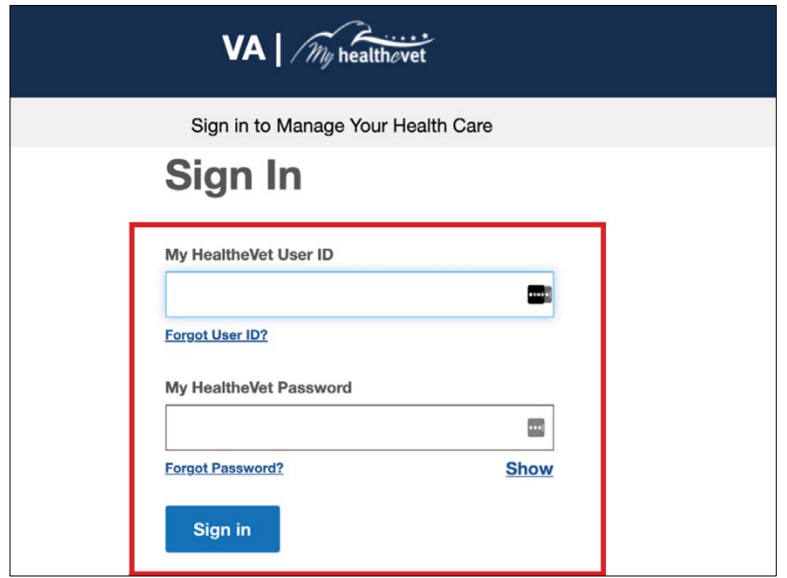

# <span id="page-7-0"></span>**1.3 Overview of the My VA Health patient portal**

Once you log in to My VA Health, you will see your own personal dashboard. Your dashboard consists of six navigation options: **Home**, **Appointments**, **Messaging**, **Pharmacy**, **Health record and Clipboards**.

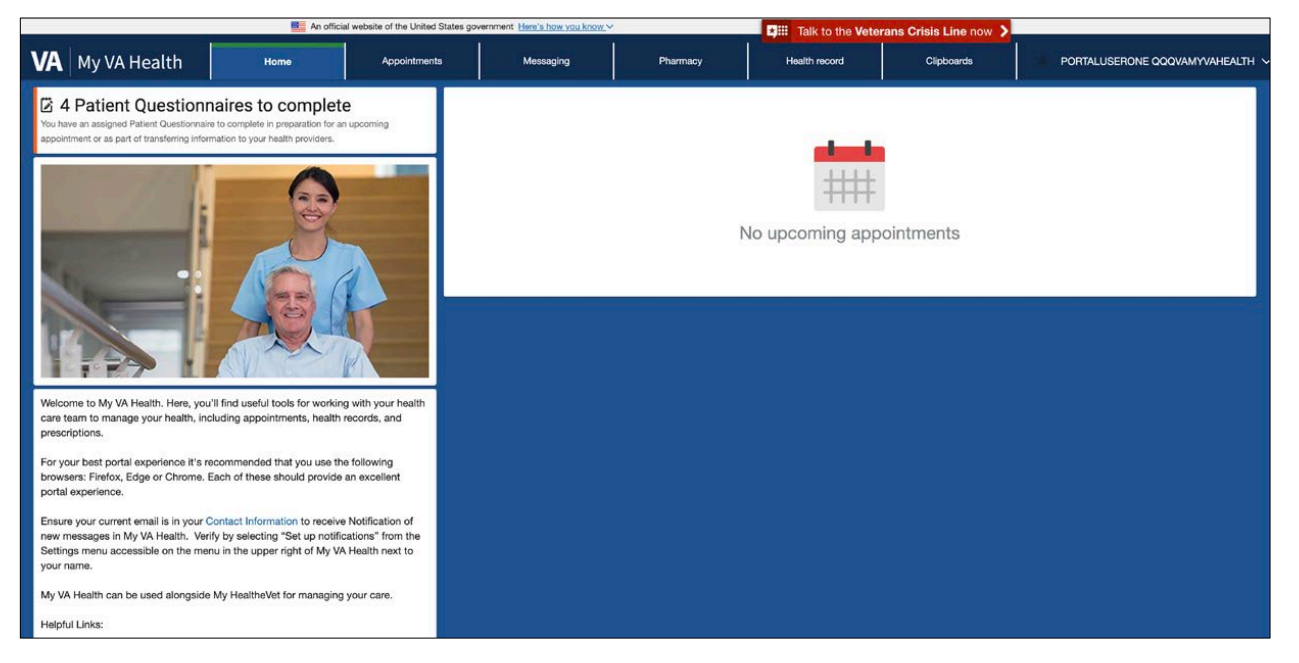

#### *Figure 6: My VA Health patient portal (Home) screenshot*

# <span id="page-7-1"></span>**1.4 Accessing patient information**

Select your name in the top-right corner to open the **Settings** menu. Select **View patient information** to view your personal details, including address, contact information, insurance information and a list of the medical providers you have an existing patient relationship with.

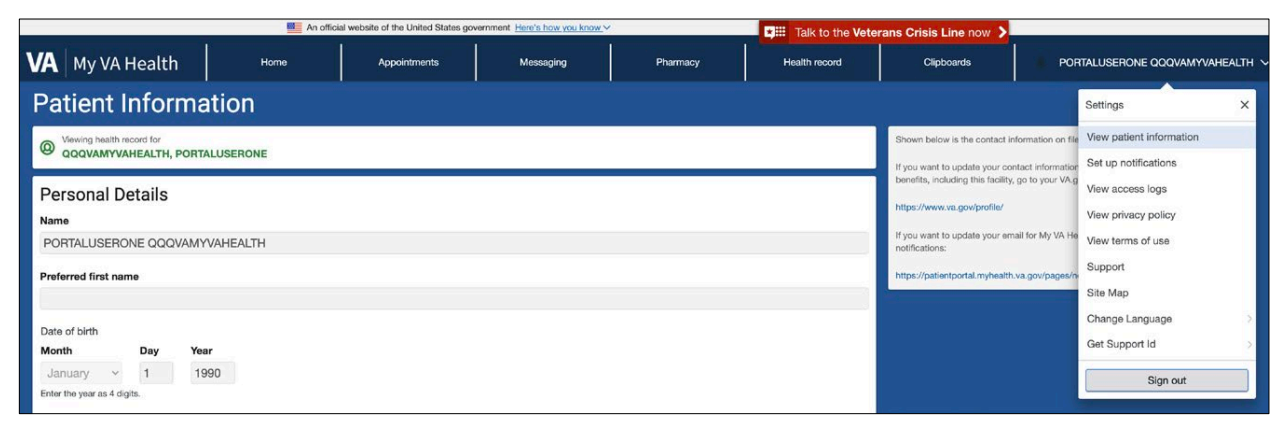

*Figure 7: Settings menu (View patient information) screenshot*

## <span id="page-8-0"></span>*1.4.1 Updating notifications*

In the **Settings** menu, select **Set up notifications** to make changes to your notifications settings and email address. Under **Email Address**, you can update the email address where you receive health record and messaging notifications. Enter your preferred email address and select **Save**. You can also choose to receive health record notifications by checking the corresponding box and selecting **Save**.

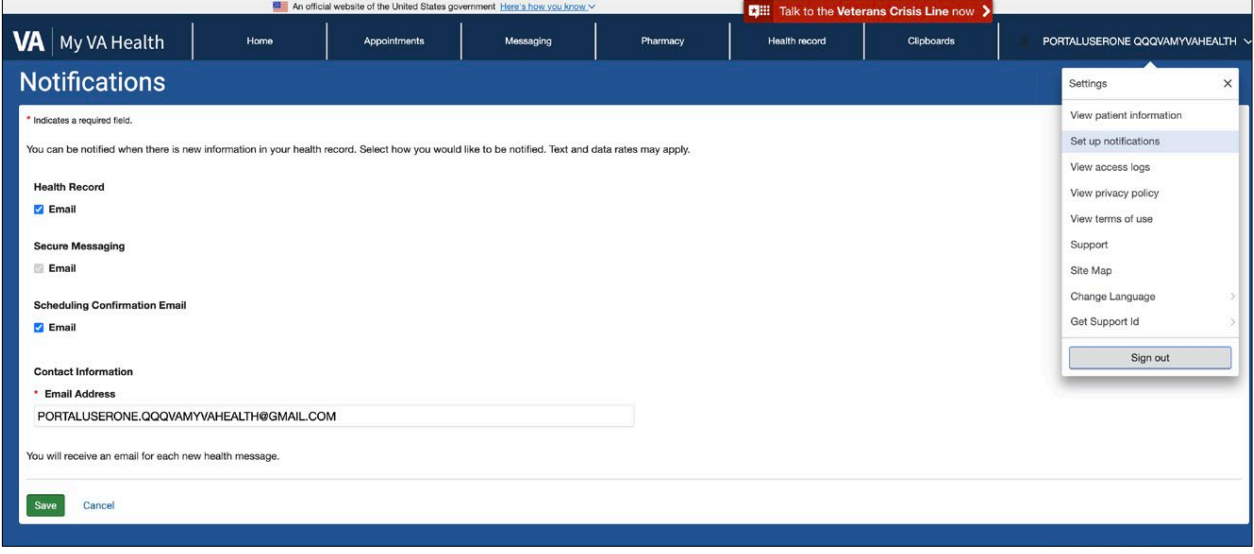

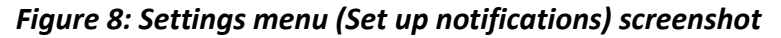

#### *Figure 9: Notifications screenshot*

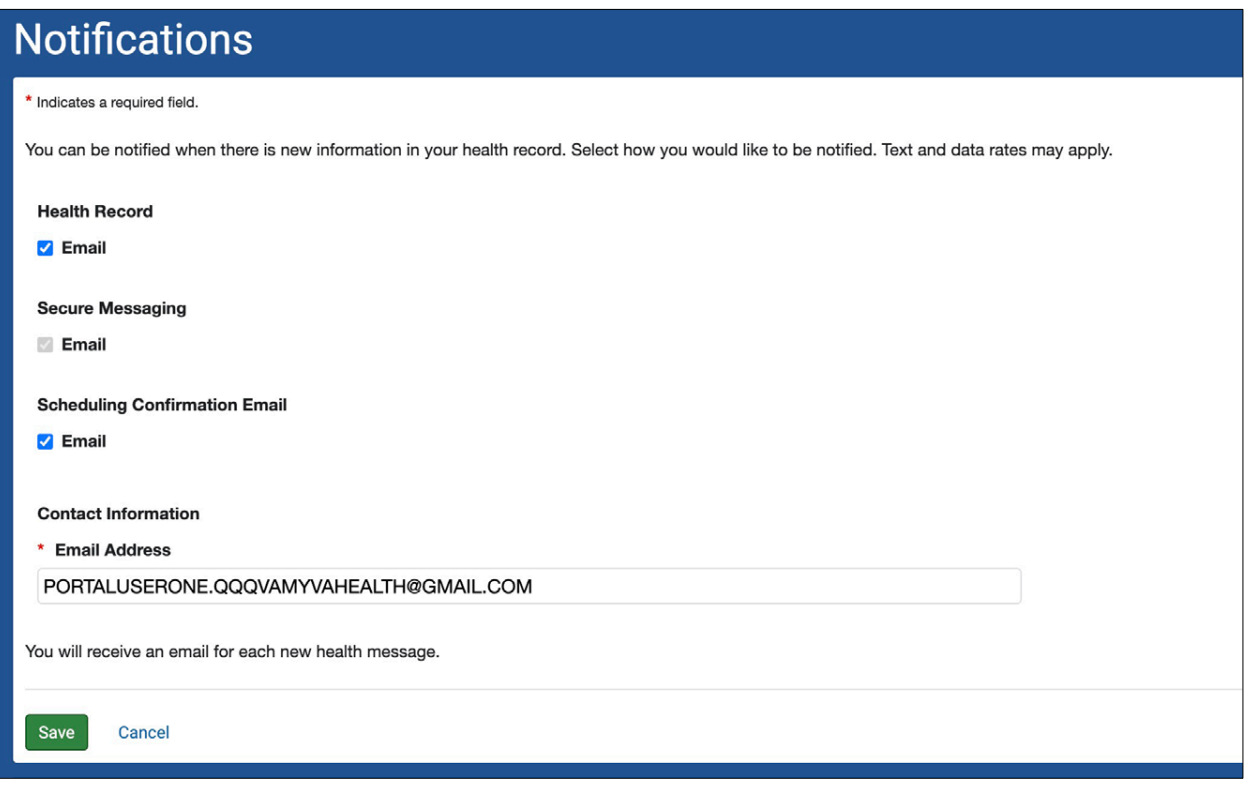

## <span id="page-9-0"></span>**1.5 Accessing your health record in the dashboard**

You can access your information 24 hours a day, 7 days a week. You can view profile data (example: height, weight, blood pressure and active health issues) from the last encounter where that information was collected. This information is pulled from your VA health record.

# <span id="page-9-1"></span>**2 Accessing patient questionnaires and clipboards on the dashboard**

Clipboards are the documents that you normally complete on paper when you visit your provider. You can now do this online in My VA Health by selecting the option under the **Clipboards** tab on your dashboard before, during or between your appointments. Clipboards are also called patient questionnaires.

Your My VA Health home page (dashboard) will display a reminder to complete any clipboards awaiting your action. You can view these by clicking the link, which will open the **Clipboards** page.

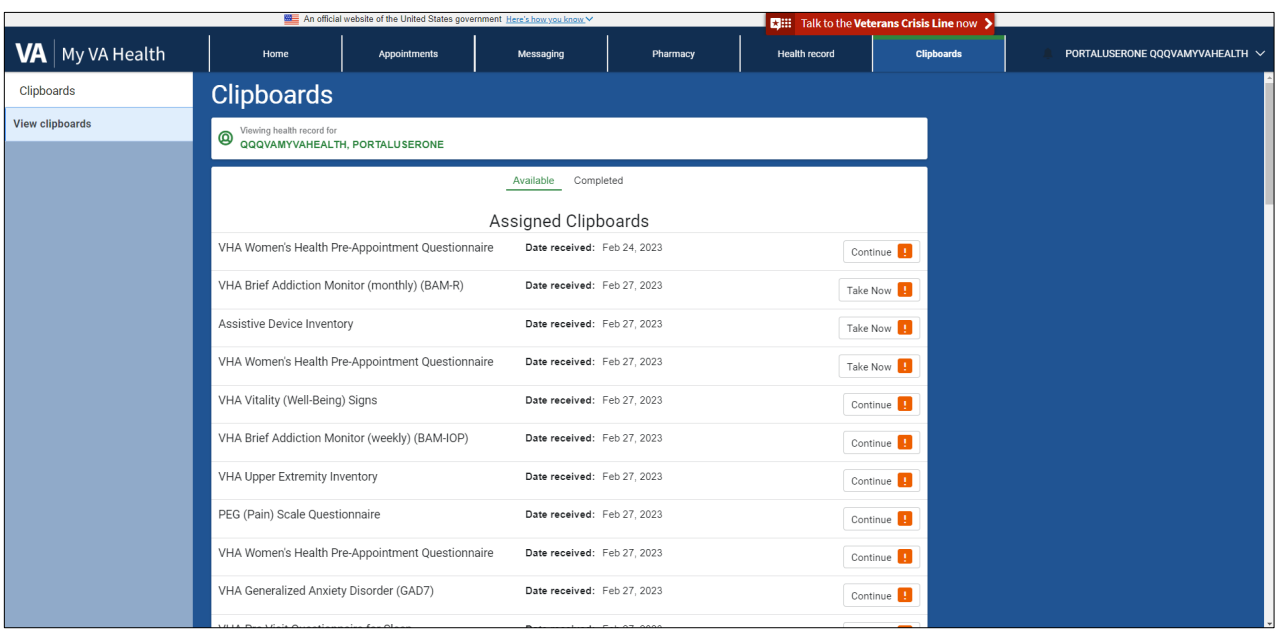

*Figure 10: My VA Health dashboard (Clipboards) screenshot*

**Note**: After you submit a clipboard, changes will not be reflected in your health record until they are accepted into your chart by your health care team.

The **Clipboards** page displays a list of all clipboards assigned to you, organized by either assigned or available clipboards. Select **Take Now** to open a clipboard's **Overview** page. (If you have already started the clipboard, **Take Now** will instead read **Continue**.)

# <span id="page-10-0"></span>**2.1 Veteran clipboard and clipboard reference table**

| <b>Selection</b> | <b>Description</b>                                                                                                    |  |  |  |  |
|------------------|----------------------------------------------------------------------------------------------------|--|--|--|--|
| Take Now         | The Take Now button takes you to the clipboard's Overview page. If you<br>have already started the clipboard, the button will instead read Continue.                                                            |  |  |  |  |
| Continue         | The Continue button will allow you to resume answering questions in a<br>clipboard that was previously started but not completed.                                                                               |  |  |  |  |
| Available        | Information under the Available menu shows you all available clipboards you<br>have not yet completed and submitted.                                                                                            |  |  |  |  |
| Completed        | Information under the <b>Completed</b> menu shows you all the clipboards you<br>have submitted to your health care team. If no clipboards have been<br>submitted, then a "None completed" message will display. |  |  |  |  |
|                  | Note: After you submit a clipboard, changes will not be reflected in your<br>health record until they are accepted by your health care team.                                                                    |  |  |  |  |

*Table 2: Clipboard reference table with selections and descriptions*

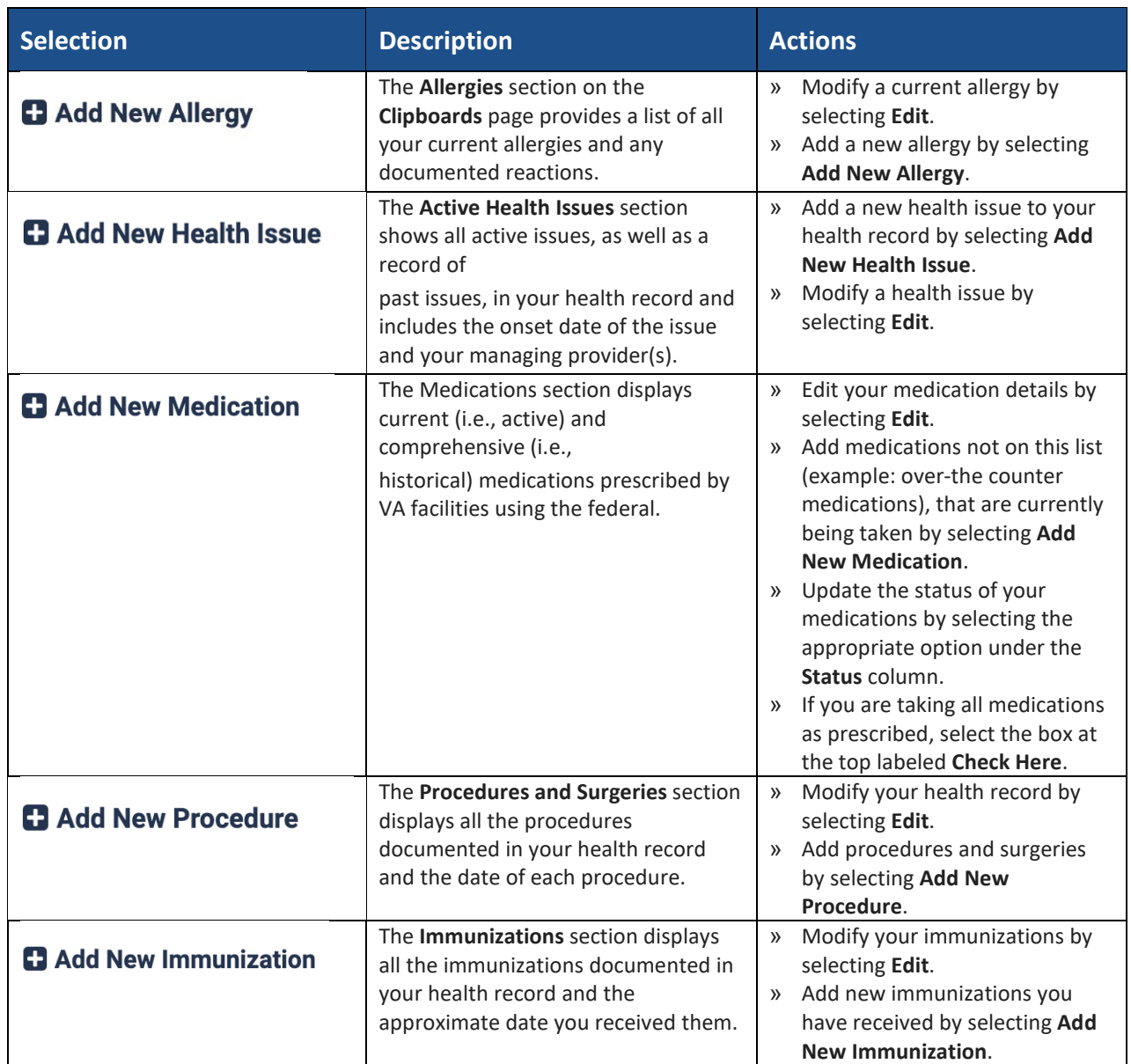

## *Table 3: Clipboard selections with descriptions and actions*

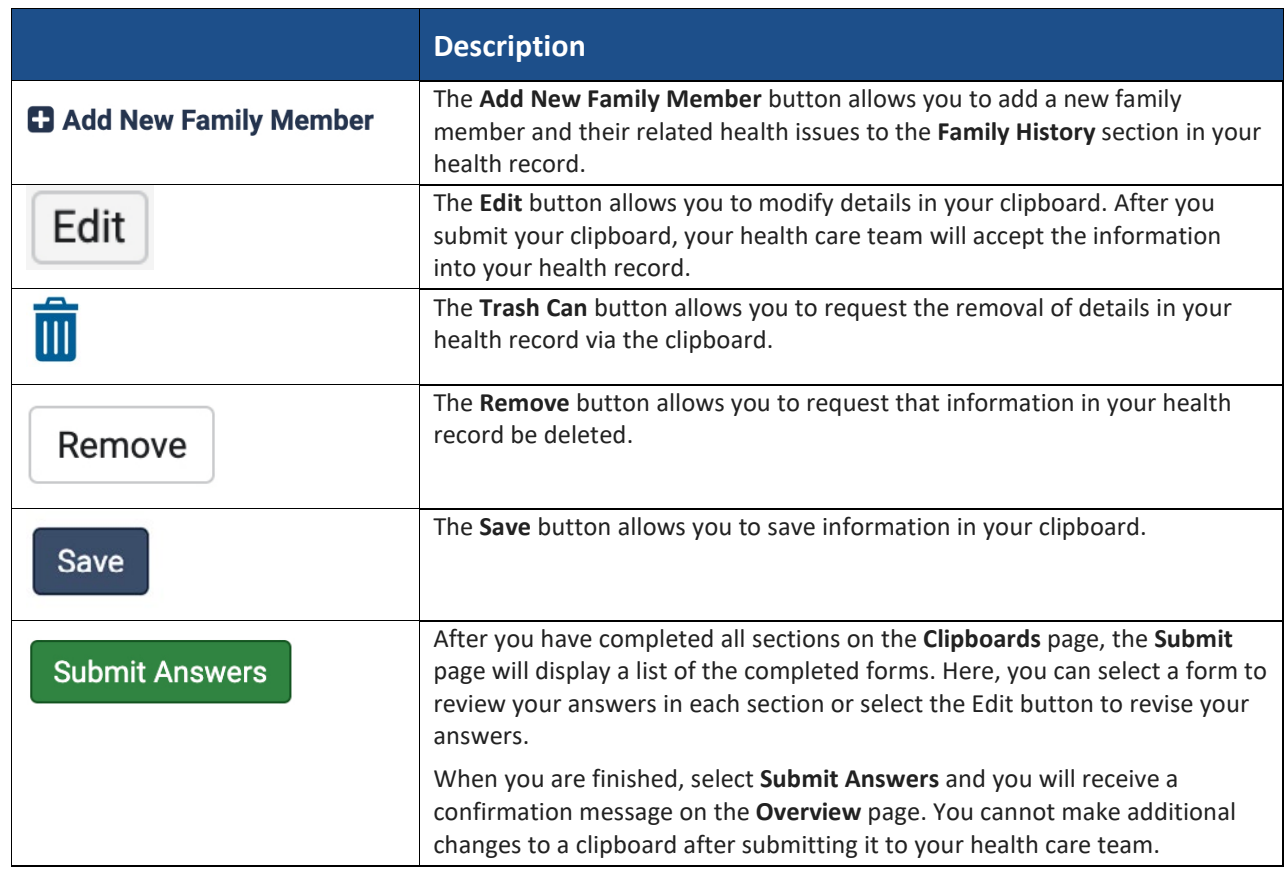

## *Table 4: Clipboard reference table with selections and descriptions*

# <span id="page-13-0"></span>**3 Health record**

Selecting the **Health record** option from the dashboard will take you to your health profile, where you can access key information from your health record. The table below outlines how you can quickly access specific information in your record.

|                                   | An official website of the United States government Here's how you know V |                           |                     |                                  | <b>Edill</b> Talk to the <b>Veterans Crisis Line</b> now > |                                                                                   |                                                                                                    |                                                                                                    |  |
|-----------------------------------|---------------------------------------------------------------------------|---------------------------|---------------------|----------------------------------|------------------------------------------------------------|-----------------------------------------------------------------------------------|----------------------------------------------------------------------------------------------------|----------------------------------------------------------------------------------------------------|--|
| $VA$ My VA Health                 |                                                                           | Home                      | <b>Appointments</b> | Messaging                        | Pharmacy                                                   | <b>Health record</b>                                                              | <b>Clipboards</b>                                                                                                    | PORTALUSERONE QQQVAMYVAHEALTH V                                                                                                    |  |
| <b>Health record</b>              |                                                                           | <b>Allergies</b>          |                     |                                  |                                                            |                                                                                   |                                                                                                    | $\bigoplus$ Print                                                                                                    |  |
| <b>View allergies</b>             |                                                                           |                           |                     |                                  |                                                            |                                                                                   |                                                                                                    |                                                                                                    |  |
| View immunizations                | Viewing health record for<br>@<br>PORTALUSERONE QQQVAMYVAHEALTH           |                           |                     |                                  |                                                            | $\mathbf{v}$                                                                      | This information is provided from the<br>electronic health record. If any data is<br>incorrect, notify your health care team. Be |                                                                                                    |  |
| View lab results and vitals       | Alleray                                                                   |                           |                     |                                  | <b>Approx. Onset Date</b>                                  |                                                                                   |                                                                                                    | sure to share all your medical information<br>with your health care team.                                                                                           |  |
| COVID-19 records                  | angiotensin converting enzyme inhibitors                                  |                           |                     | Oct 22, 2021                     |                                                            | $\rightarrow$                                                                     | Allergy information shown here is available                                                                                      |                                                                                                    |  |
| View health conditions            | <b>Bee Venom</b>                                                          |                           |                     | Oct 18, 2021<br>Feb 24, 2023     |                                                            | $\rightarrow$                                                                     | only from your VA health records<br>$\rightarrow$<br>at Chalmers P. Wylie VA Ambulatory Care                                     |                                                                                                    |  |
| View procedures                   | Cat<br><b>Iodine Catgut</b>                                               |                           |                     | Jan 25, 2022                     |                                                            | $\rightarrow$                                                                     | Center, Mann-Grandstaff VA Medical Center,<br>Jonathan M. Wainwright Memorial VA<br>Medical Center, White City VA Medical        |                                                                                                    |  |
| View clinical notes and documents | No known allergy                                                          |                           |                     | Oct 20, 2021                     |                                                            | Center, and Roseburg VA Health Care<br>System. If you also get VA care at another |                                                                                                    |                                                                                                    |  |
| View visit summaries              | peanut allergen extract                                                   |                           |                     | Mar 26, 2021                     |                                                            | $\rightarrow$                                                                     | facility, you may not be able to view all of<br>your VA health records from this portal. Go                                      |                                                                                                    |  |
| View reports                      | penicillins                                                               |                           |                     | Oct 21, 2021<br>$\rightarrow$    |                                                            |                                                                                   | to My HealtheVet<br>(https://www.myhealth.va.gov/mhv-portal-<br>web/web/myhealthevet/download-your-own-                          |                                                                                                    |  |
|                                   | <b>Tree Nut</b>                                                           |                           |                     | $\left( \right)$<br>Oct 29, 2021 |                                                            |                                                                                   |                                                                                                    |                                                                                                    |  |
| View health imaging               |                                                                           | tricyclic antidepressants |                     |                                  | Feb 24, 2023                                               |                                                                                   | $\rightarrow$                                                                                                    | va-medical-records) to view your health<br>records from other VA facilities.                                                                                        |  |
|                                   |                                                                           |                           |                     |                                  |                                                            |                                                                                   |                                                                                                    | Be sure to share all your medical information<br>with your health care team. If you believe any<br>data is incorrect, please send a message to<br>your VA provider. |  |
|                                   |                                                                           |                           |                     |                                  |                                                            |                                                                                   |                                                                                                    |                                                                                                    |  |
|                                   |                                                                           |                           |                     |                                  |                                                            |                                                                                   |                                                                                                    |                                                                                                    |  |

*Figure 11: My VA Health dashboard (Health record) screenshot*

# <span id="page-13-1"></span>**3.1 Health record reference table**

#### *Table 5: Health record reference table with selections and descriptions*

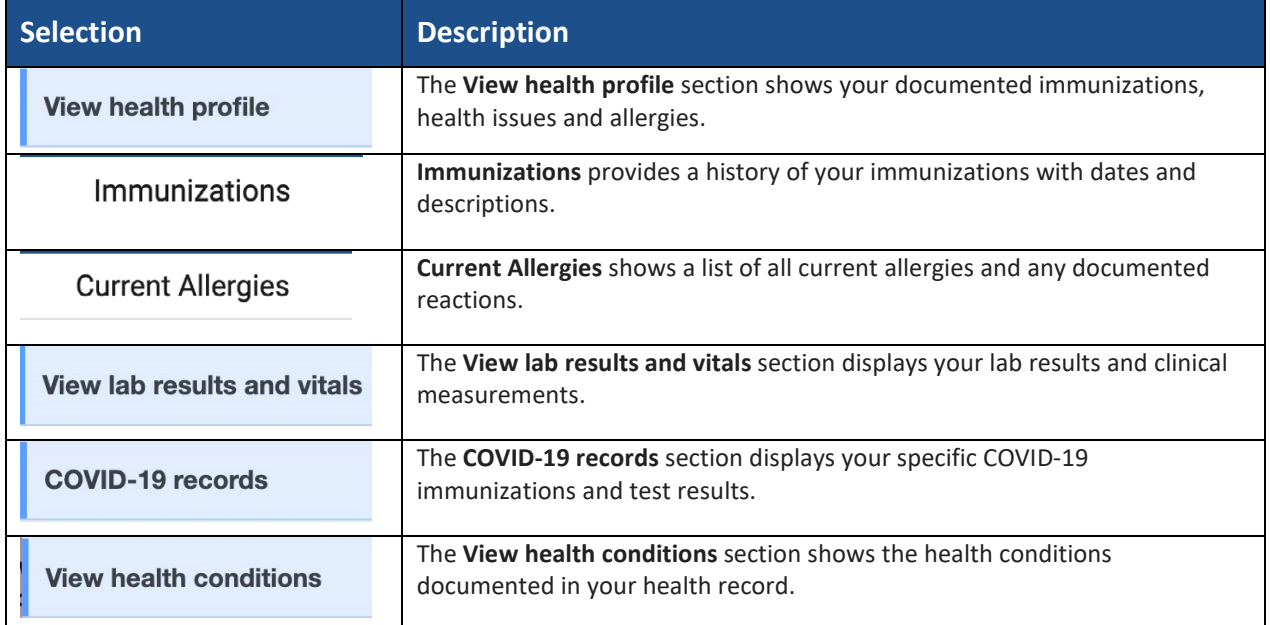

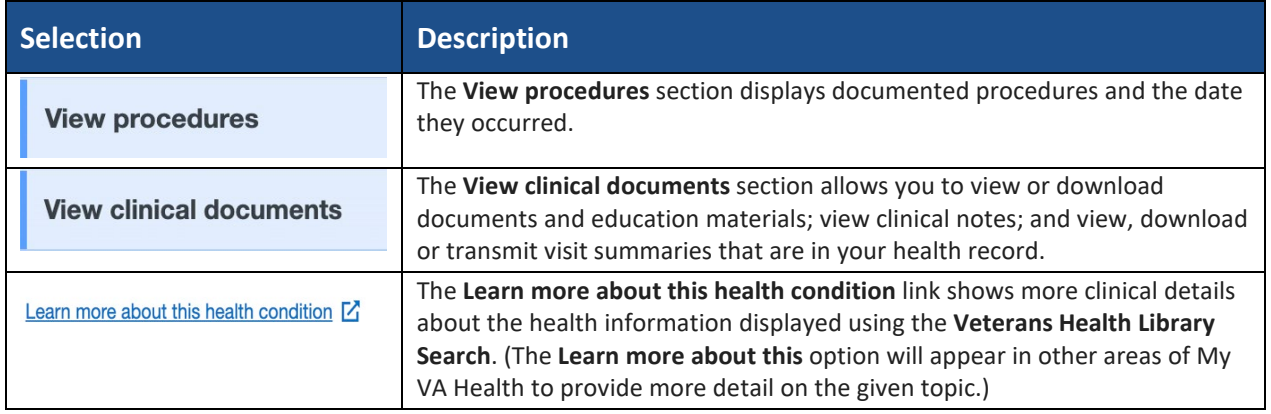

## <span id="page-14-0"></span>*3.1.1 View lab results and vitals*

This section allows you to view discrete lab results and measurements in your health record.

- » Reference ranges come directly from the lab that completed the test and are meant to be a guide on where your health care team would expect results for that test to fall.
- » Lab results processed by other health care organizations may not display in My VA Health.
- » In situations where your results are outside the lab reference range, results may display a "high" or "low" indicator next to them. This is meant to enhance your knowledge and understanding of the results.
- <span id="page-14-1"></span>» You can also select a lab result to see its history and how it has trended over time.

#### *3.1.2 View pathology reports*

In the **View reports** section, you can view specific reports in your health record. In the dropdown menu for report type, select **Pathology** to access your pathology reports. If no reports are in your chart, "No information recorded" will display.

#### <span id="page-14-2"></span>*3.1.3 View radiology reports*

The **Radiology** section provides access to your radiology results. Results can be viewed or downloaded. If no reports are in your chart, "No information recorded" will display.

#### <span id="page-14-3"></span>*3.1.4 View microbiology reports*

The **Microbiology** section provides access to your microbiology results. Results can be viewed or downloaded. If no reports are in your chart, "No information found" will display.

#### <span id="page-14-4"></span>*3.1.5 View cardiology reports*

The **Cardiology** section provides access to your cardiology results. Results can be viewed or downloaded. If no reports are in your chart, "No information found" will display.

## <span id="page-15-0"></span>**3.2 View clinical documents**

The **View clinical documents** menu shows clinical notes, visit summaries and documents. To navigate your clinical documents, use the sections on the left panel. Documents can be accessed via the interface or downloaded locally. Figure 12 shows an example of a document you may download or print for your records.

#### <span id="page-15-1"></span>*3.2.1 View visit summaries*

The **View visit summaries** section in the **View clinical documents** tab allows you to view, download and transmit documents from encounters with your provider or health care team.

#### <span id="page-15-2"></span>*3.2.2 View documents*

The **View documents** section in the **View clinical documents** tab shows documents your provider or health care team have saved to your health record, including discharge instructions, summaries, education content, text-based or scanned documents.

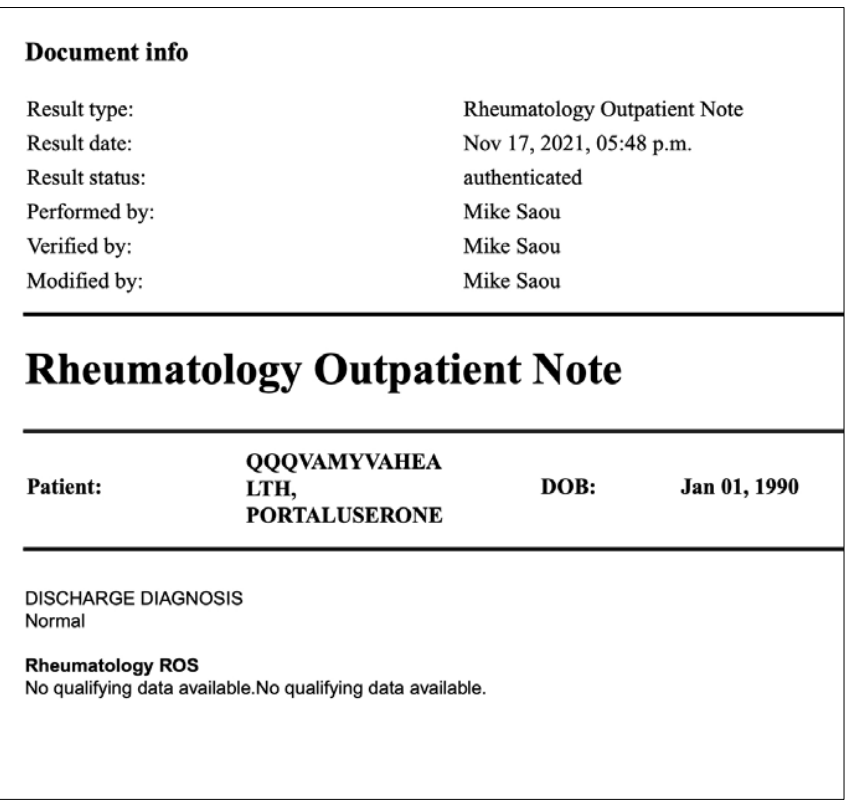

#### *Figure 12: Sample clinical document*

# <span id="page-16-0"></span>**3.3 View health imaging and reports**

The **View health imaging** menu allows you to view and download medical images and related reports. The downloadable Digital Imaging and Communications in Medicine (DICOM) images (also known as diagnostic images) can also be viewed via a DICOM Viewer and/or can be presented to your caregivers and non-VA health care providers.

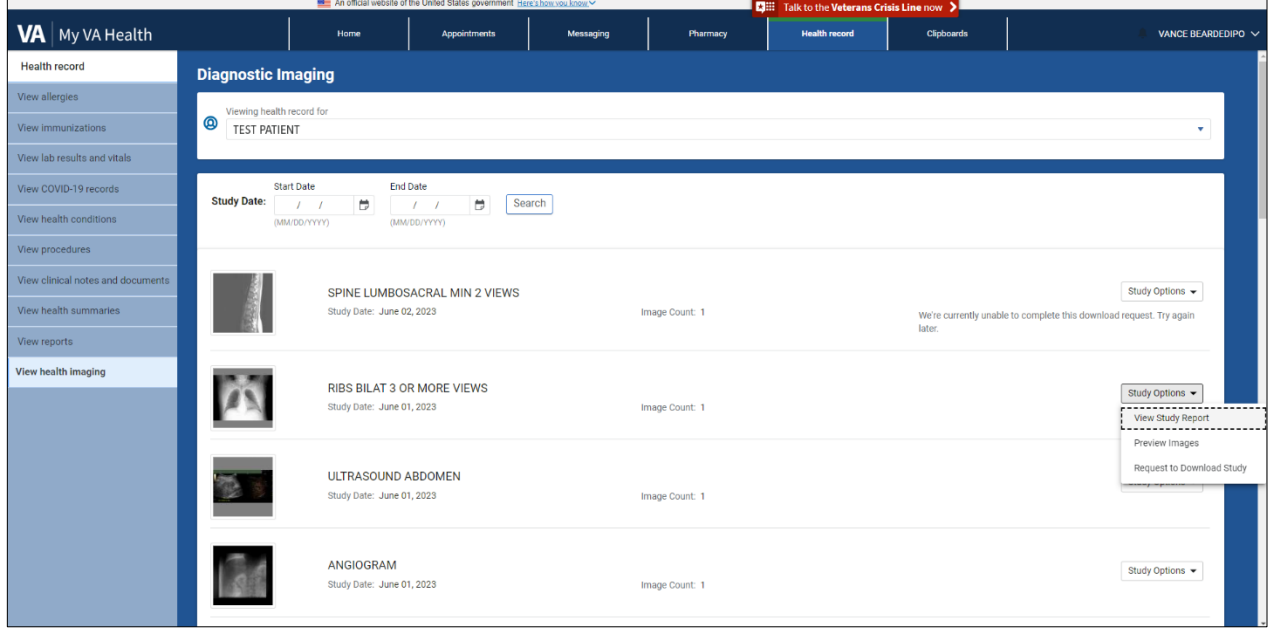

#### *Figure 13: View health imaging screenshot*

## <span id="page-16-1"></span>*3.3.1 Opening downloaded image .zip files*

To protect your personal health information, do not open a .zip file when using a public computer. It will automatically save the information in the download folder of that computer and may be visible to other users.

You can identify .zip files by the zipper on the folder icon. The .zip file contains the following files:

- » DICOMDIR: A directory of your DICOM images
- » Series: A folder which contains your DICOM images based on image series

#### *Figure 14: .Zip folder screenshot*

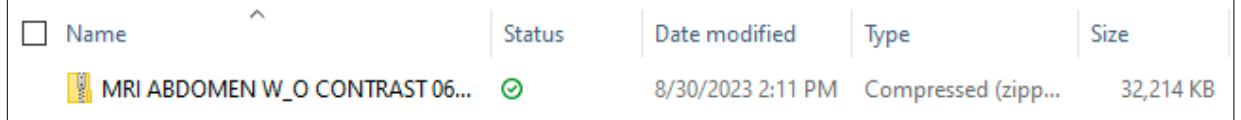

Once you have downloaded the .zip file from the **View health imaging** menu, you can save it to your personal computer.

## <span id="page-17-0"></span>*3.3.2 Optional: Available DICOM Viewers for viewing images*

A DICOM Viewer is medical imaging technology that provides storage and convenient access to images from multiple types of equipment. It allows communication between various image sources and computer devices so that you can view, store and print medical images.

As an option to downloading your images, you can also search for a free DICOM Viewer online. There are multiple free DICOM Viewers available, so be sure to review the terms for each and select the best option for your needs.

*Note: You are responsible for protecting your personal health information when you print or download it. Protect this information the same way you would protect your banking or credit card information.*

# <span id="page-17-1"></span>**4 Pharmacy**

The Pharmacy tab on your dashboard displays your current (i.e., active) and comprehensive (i.e., historical) medications prescribed by VA facilities using the federal EHR. Note that you must continue to use My Health*e*Vet to request online prescription refills or renewals for your medications that were ordered by VA providers from VA medical facilities that are not using the federal EHR. The prescriptions from VA medical facilities not using the federal EHR will not be transferred to My VA Health.

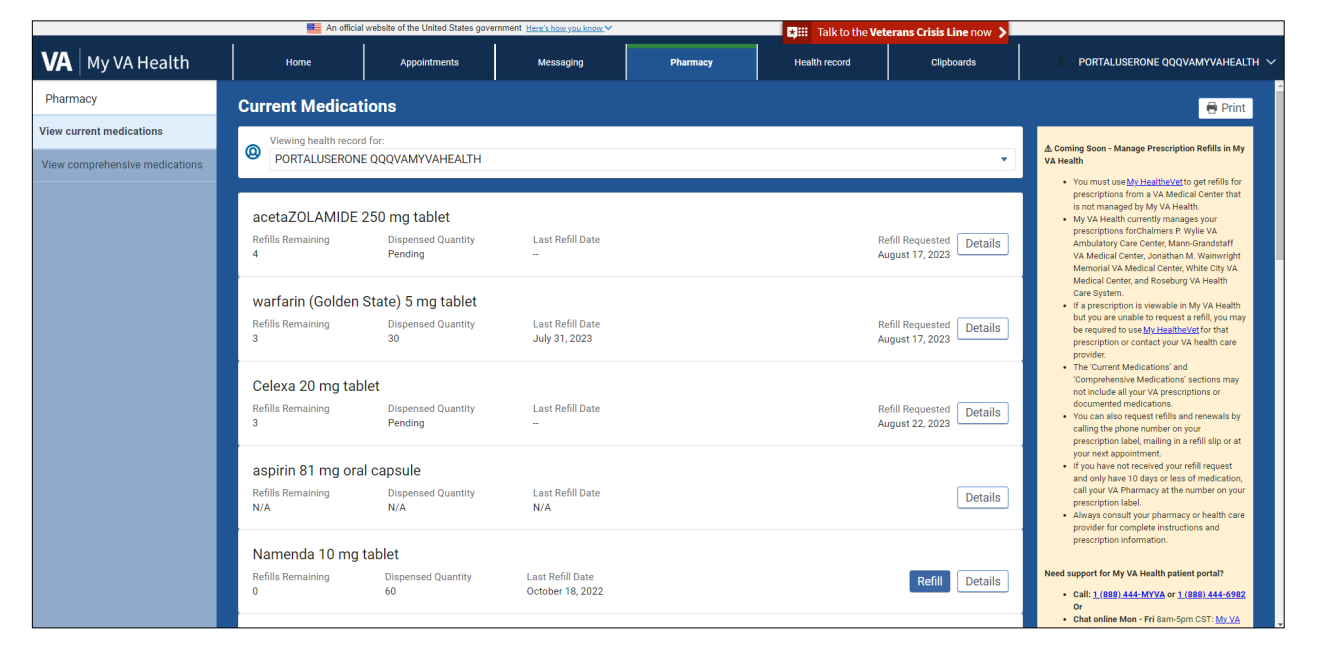

#### *Figure 15: My VA Health dashboard (Pharmacy tab)*

# <span id="page-18-0"></span>**4.1 Pharmacy reference table**

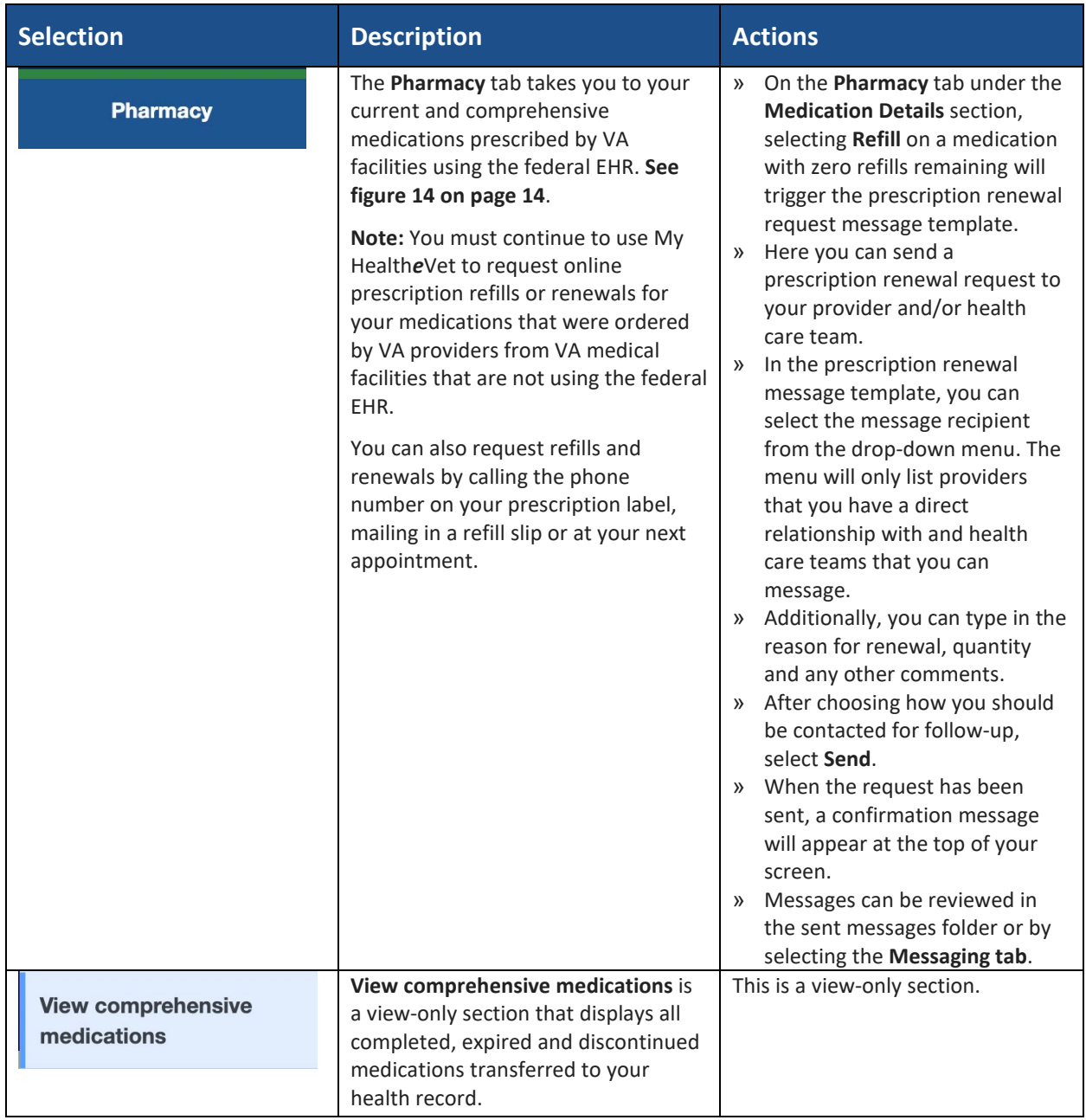

#### *Table 6: Pharmacy reference table with selections, descriptions and actions*

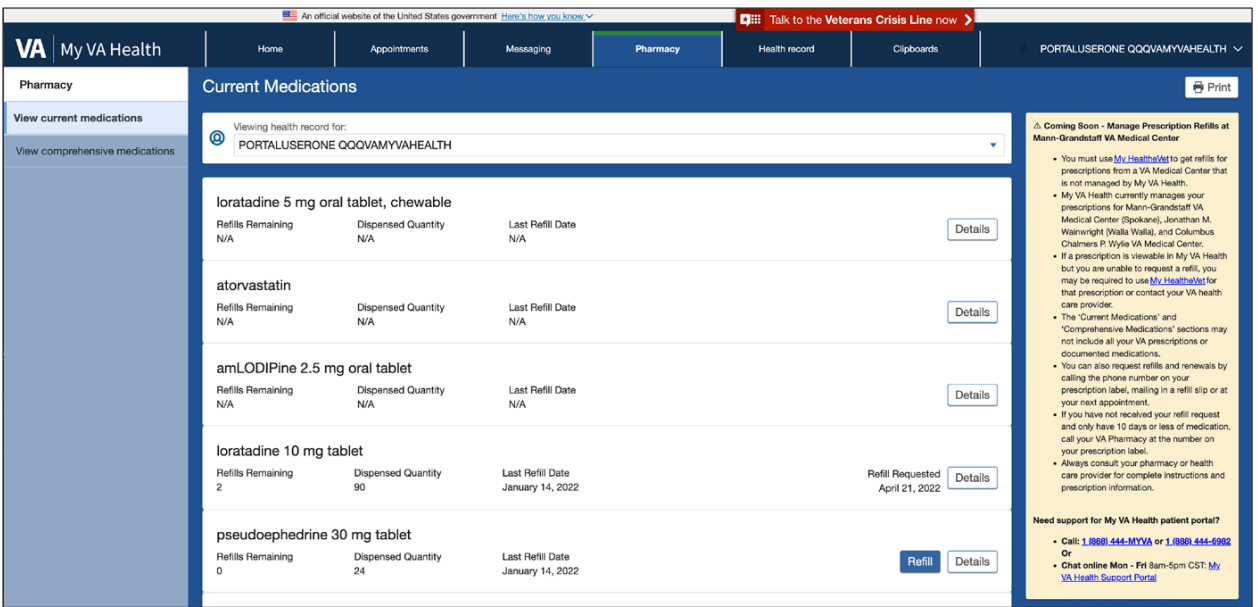

*Figure 16: View current medications (Pharmacy tab) screenshot*

#### *Figure 17: Prescription renewal request (Refill button) screenshot*

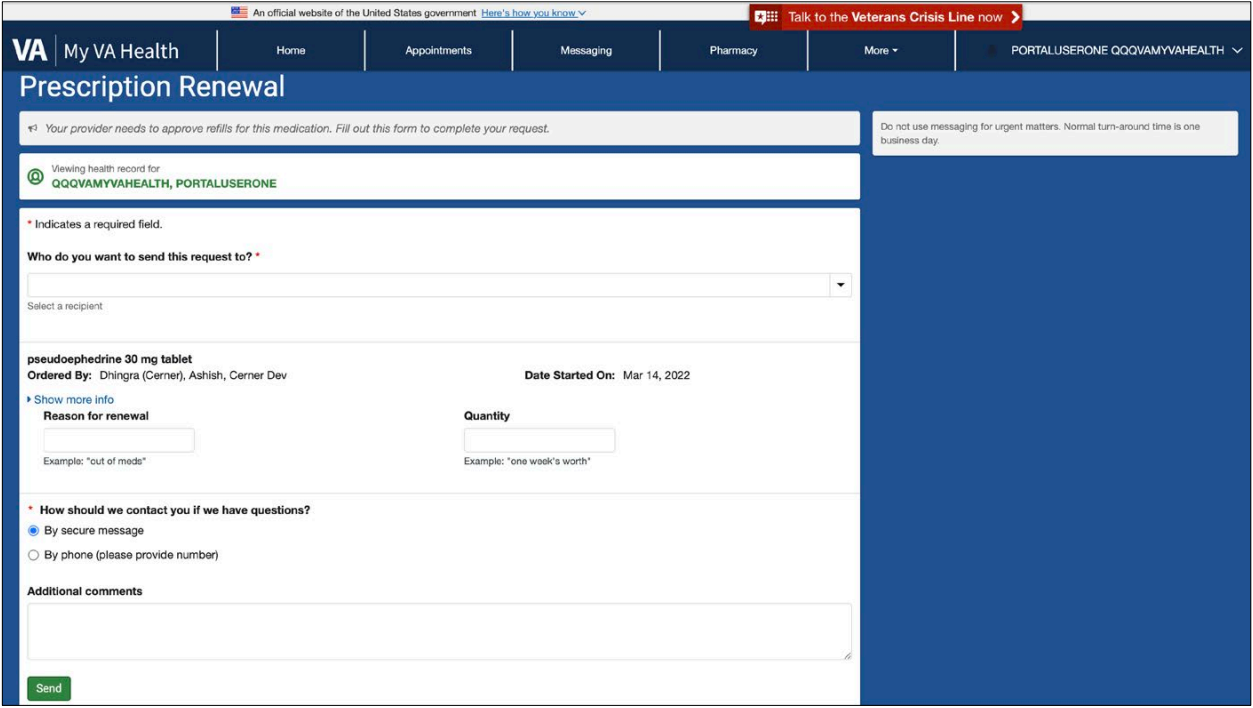

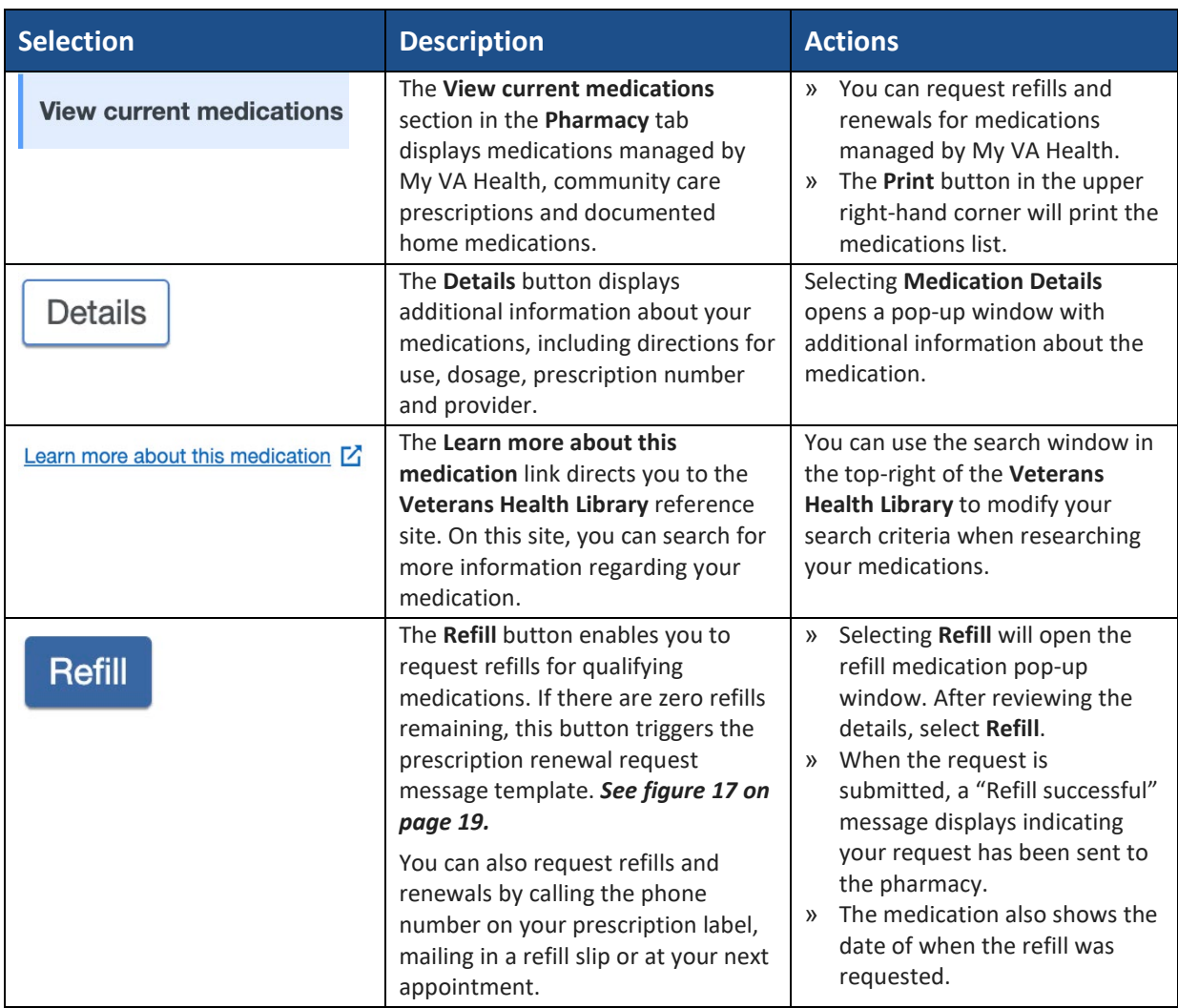

## *Table 7: Pharmacy reference table with selections, descriptions and actions*

# <span id="page-21-0"></span>**5 Messaging**

The **Messaging** section of your dashboard allows you to connect with your provider and health care team. Messages are sent securely to ensure Health Insurance Portability and Accountability Act (HIPAA) compliance and to protect sensitive information.

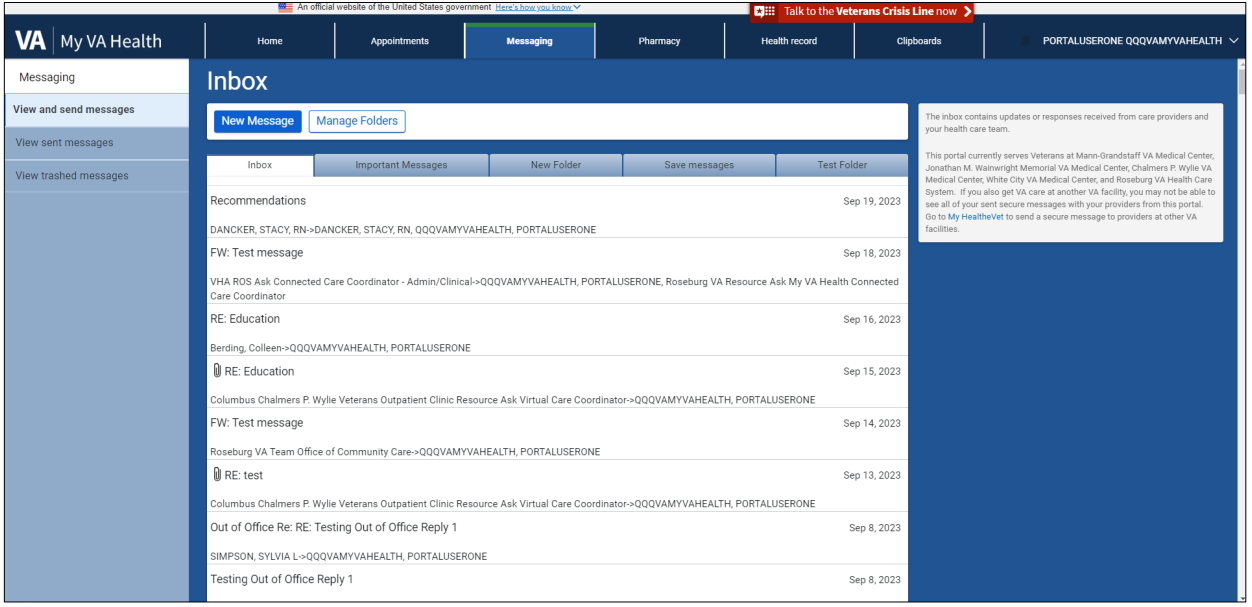

#### *Figure 18: My VA Health dashboard (Messaging tab)*

# <span id="page-22-0"></span>**5.1 Messaging reference table**

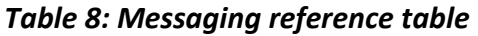

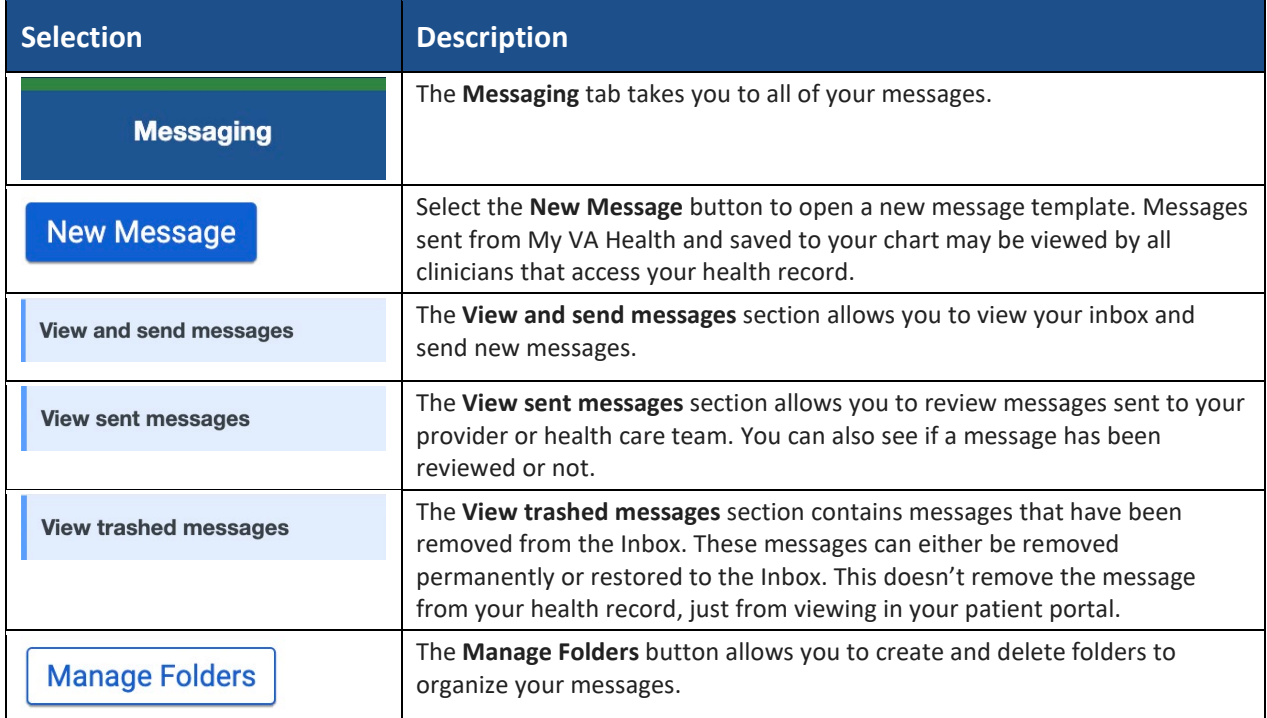

# <span id="page-22-1"></span>**5.2 Messaging**

The **View and send messages** page in the **Messaging** tab shows updates or responses received from your health care team or provider. Selecting **New Message** will display a form where you can create and send a message to your health care team or provider.

Selecting **Manage Folders** will open another screen where you can add, edit and delete folders in your **Inbox**.

## <span id="page-22-2"></span>**5.3 New message**

You can search for your provider by typing their name or part of their name in the **To** field. Each search result will include the provider's first and last name, specialty, VA facility location and their affiliated health care team so you can make sure you are messaging the correct provider. In the drop-down field, you will see providers that you have an existing relationship with, along with health care teams that can be messaged. Messages sent to providers will be sent to a shared inbox (i.e., pool), and other members of your health care team may review and respond to your communication.

You can attach up to 25 MB of pictures or documents to your message. This includes the following file types:

- » Images:
	- .JPG, .JPEG, JPEG/JIFF images
	- .PNG Portable (Public) Network Graphic images
	- .BMP Windows OS/2 Bitmap graphics
	- .GIF Graphic Interchange Format images
	- .TIFF Tagged Image File Format
- » Documents:
	- .PDF Portable Document Format, Adobe Acrobat, Adobe Reader files
	- .DOC, .DOCX Documents, Microsoft Word documents
	- .PPT, .PPTX, .PPS, .PPSX Presentations, Microsoft PowerPoint presentations
	- .ODT OpenDocument Text files
	- .XLS, .XLSX Worksheets, Microsoft Excel worksheets
	- .TXT Text files
	- .RTF Rich Text Format files
- » Videos:
	- .MP4, .M4V MPEG-4 videos
	- .MOV QuickTime movies
	- .WMV Windows Media Video movies
	- .MPG MPEG-1 videos

Select the **Send** button at the bottom of the page to deliver the message.

## <span id="page-23-0"></span>**5.4 Manage folders**

By selecting the **Manage Folders** button in the **View and send messages** section, you can add, edit or delete folders in your **Inbox**. To delete a message, select the **Trash** button to move it to the **Trash** folder.

## <span id="page-23-1"></span>**5.5 Moving your messages**

Selecting a message will open the message in another window. Here you can reply to the message, forward the message or move it to another folder using the **Move To** drop-down menu.

## <span id="page-23-2"></span>**5.6 Replying to a message**

Select the **Reply**, **Reply All** or **Forward** button to open a new message window. Note that messages will be sent to a shared inbox (i.e., pool), and all members of your health care team may review and respond to your communication.

Select the **Choose File** button to attach up to 25 MB of pictures or documents to the message, then select the **Send** button.

## <span id="page-24-0"></span>**5.7 Sent messages**

The **Sent Messages** section in the **Messaging** tab allows you to review messages you have sent. Messages will show the subject, recipient, date and time and an "Unopened" or "Reviewed" status. Once clinical staff have opened your message, you will see the status change from "Unopened" to "Reviewed."

## <span id="page-24-1"></span>**5.8 Trashed messages**

The **View Trashed Messages** section allows you to review messages that have been moved from the **Inbox** into the **Trash** folder. Messages can be removed permanently by selecting the **Delete** button or restored to the **Inbox** by selecting **Move to Inbox**.

**Note**: Messages deleted within My VA Health are not deleted from your health record.

# <span id="page-24-2"></span>**6 Appointments**

The **Appointments** tab in your dashboard allows you to access details about future and past appointments.

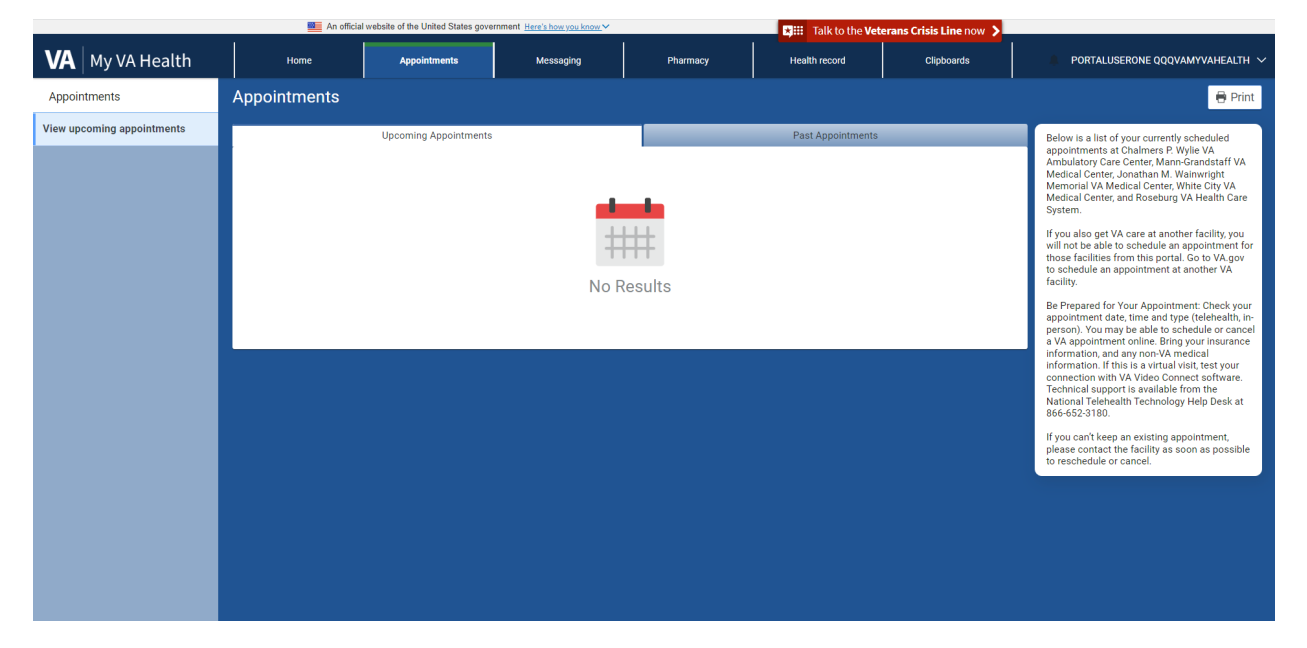

*Figure 19: My VA Health dashboard (Appointments tab) screenshot*

# <span id="page-25-0"></span>**6.1 Appointments reference table**

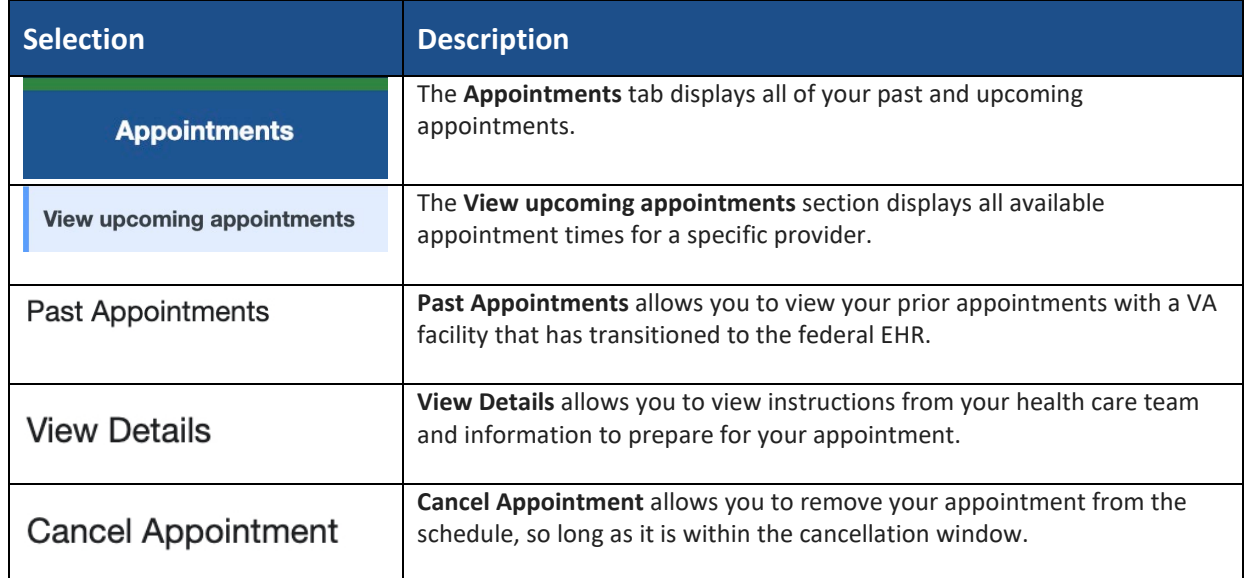

#### *Table 9: Appointments reference table with selections and descriptions*

## <span id="page-25-1"></span>**6.2 View upcoming appointments**

The **View upcoming appointments** section allows you to view a list of future appointments that have been scheduled. You will see the date and time of the appointment as well as the location and the provider.

The **Schedule Appointment** button allows you to book an appointment through My VA Health. You can select the provider and appointment type and choose from times made available by site scheduling staff. Select **Print** to quickly print a list of your upcoming appointments. The **Options** drop-down menu lets you view more details for an appointment and cancel an appointment, if necessary.

## <span id="page-25-2"></span>**6.3 View past appointments**

The **Appointment Type** drop-down menu allows you to filter your past appointments by type (example: primary care, audiology).

## <span id="page-25-3"></span>**6.4 Schedule a new appointment (coming soon)**

To schedule a new appointment, select **Schedule Appointment**.

## <span id="page-25-4"></span>*6.4.1 Schedule an appointment by provider*

To choose a **Provider** for your appointment, select **Scheduled by Provider**. This will allow you to review a list of providers under the **Provider** section. Then from the list of My Providers, choose the provider you want and select **Next** to continue.

#### <span id="page-26-0"></span>*6.4.1.1 Selecting an appointment type by provider*

To select an appointment type with a provider, select **View All Appointment**, to review within the drop-down menu a list of all appointment types available for the provider selected. Select **Next** to continue.

#### <span id="page-26-1"></span>*6.4.2 Schedule an appointment by type*

To choose an appointment type, select **View All Appointment**, to review a list a drop-down menu of all available appointment types. Choose the appointment type you want and select **Next** to continue.

#### <span id="page-26-2"></span>*6.4.2.1 Selecting an appointment type by location*

Choose the location name of where you would like to have your appointment. You may also search by location name and select **Apply** to filter the list. Choose **Select** for the desired location, and **Next** to continue.

#### <span id="page-26-3"></span>*6.4.2.2 Filtering appointment type by provider*

To choose a Provider for your appointment, review a drop-down list of providers under the **Provider Name** section, from your list of **My Providers**, choose the provider you want and select **Apply** to filter their availability.

#### <span id="page-26-4"></span>*6.4.3 Selecting an appointment time*

To select an appointment time with a provider, review and update the filters for **earliest date to latest date** sections and select **Apply**.

The appointment availability will update based on the filter chosen. Review and select the date and time that works best for your schedule and then select **Next** to continue.

#### <span id="page-26-5"></span>*6.4.4 Review and book appointment*

Provide information detailing why this appointment is needed (required). Provide additional comments regarding any specific needs or requests for your provider or health care team to consider prior to your appointment (optional).

Select **By Secure Message** or **By Phone** to indicate how your health care team should contact you if follow up is needed for this appointment (required).

You can also request that a confirmation email be sent with the appointment details (required). To book the appointment, select **Book Appointment**.

**Please note:** All required fields are marked with a red asterisk and must be complete before appointment can be booked.

# <span id="page-27-0"></span>**6.5 Cancel an appointment**

You can cancel an appointment from the appointment window (if online cancellation is available). Online cancellation may not be available at every VA facility. Select **Cancel Appointment** from the **Options** drop-down menu to open the **Confirm Appointment Cancellation** window and select a **Reason for Cancellation**. If you are unable to cancel an appointment online, please call your provider's office.

## <span id="page-27-1"></span>**6.6 View upcoming video visit appointments**

Select **View upcoming appointments** to view future appointments that have already been scheduled. Video visits will be identified in your appointment list by a video camera button.

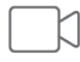

## <span id="page-27-2"></span>**6.7 Joining a video visit appointment**

Selecting **Join Now** will launch the virtual medical room where you and your provider will meet.

The **Options** drop-down menu allows you to select between **View Details**, **Test Connection** and **Cancel Appointment**.

| <b>Selection</b>       | <b>Description</b>                                                                                                |
|------------------------|----------------------------------------------------------------------------------------------------|
| <b>View Details</b>    | View Details allows you to view more instructions from your health care<br>team to prepare for your appointment.  |
| <b>Test Connection</b> | Test Connection allows you to conduct a test call from your computer or<br>mobile device before your appointment. |
| <b>View Details</b>    | Cancel Appointment allows you to remove your appointment from the<br>schedule within the cancellation window.     |

*Table 10: Options drop-down reference table with selections and descriptions*

# <span id="page-27-3"></span>**6.8 Overview of VA Video Connect (VVC)**

This option is if you want to use VA Video Connect on your computer or mobile device's web browser (example: Google Chrome, Microsoft Edge, Safari). VA Video Connect has a userfriendly design and allows you and your health care team to seamlessly connect in a secure environment.

**Note**: Some features may not be available in all browsers.

## <span id="page-27-4"></span>*6.8.1 Optional: Conduct a test call*

To conduct a test call, visit the [VA Video Connect test site](https://care.va.gov/vvc-app/v2/gather-info?name=TestPatient&conference=TestWaitingRoom@care.va.gov&pin=5678) from your computer or mobile device.

# <span id="page-28-0"></span>**7 Getting started**

## <span id="page-28-1"></span>**7.1 Accessing your appointment**

You can access the **Virtual Medical Room** through My VA Health or via a Telehealth Scheduling email that you will receive when your appointment is booked. You will receive an email from [video.appointment@va.gov](mailto:video.appointment@va.gov) o[r VHATMPScheduling@va.gov](mailto:VHATMPScheduling@va.gov) with a link to join the **Virtual Medical Room**.

# <span id="page-28-2"></span>**7.2 Enter your location for this appointment**

A welcome screen will appear requesting your location for the video appointment. Supplying your location allows your provider to check if you have 911 service available should an emergency arise during the appointment.

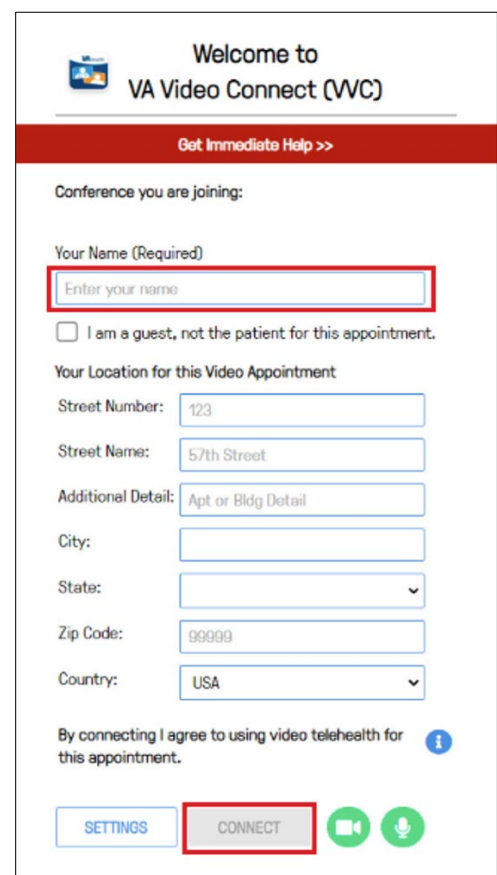

*Figure 20: VA Video Connect Welcome screenshot*

- 1. Enter your name in the **Your Name** field.
- 2. Enter your location information.
- 3. Enter the street number (example: 123) and name (example: 57th Street) and any additional details (example: Apartment 1B or Building 202) in the designated boxes.
- 4. Select **Connect** and proceed to making camera and microphone selections.

# <span id="page-29-0"></span>**7.3 Making camera and microphone selections**

Select your microphone and camera using the drop-down menus. There is no need to adjust these settings since your device defaults to connecting with enabled audio and video.

# <span id="page-29-1"></span>**7.4 Google Chrome and VA Video Connect (VVC)**

If you are prompted by your web browser to allow a camera and/or microphone, select **Allow**. When you first access VA Video Connect, Google Chrome may require you to enable camera and microphone access.

You will be directed to VA Video Connect when using Google Chrome (the preferred browser), Microsoft Edge, Safari, Firefox, Opera or Brave.

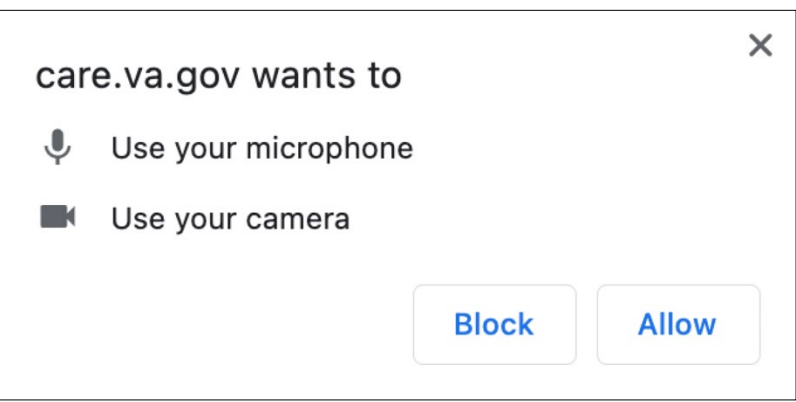

*Figure 21: Requesting microphone and camera access alert*

- 1. Select **START** to join your **Virtual Medical Room**. After joining, you may again be prompted to allow care.va.gov to access your camera and microphone. If prompted, select **Allow**.
- 2. Wait for your provider to join the appointment. Until your provider joins, a message will display at the top of the screen that reads "Your provider will join you shortly."
- 3. After your provider joins, the message will be replaced by a live video view. The **Participants** list on the left of the screen will display the names of all participants.

# <span id="page-30-0"></span>**7.5 Internet Explorer**

VA Video Connect no longer supports the Internet Explorer browser. If you attempt to access VA Video Connect via Internet Explorer, you will receive an alert instructing you to download Google Chrome.

*Figure 22: Internet Explorer redirect alert*

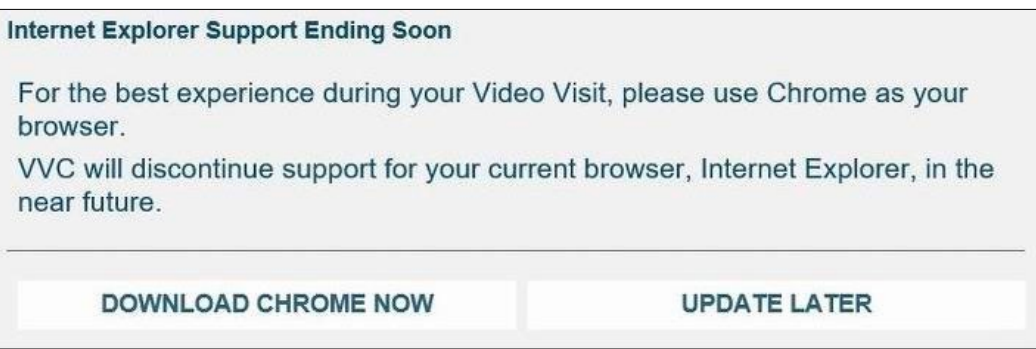

# <span id="page-30-1"></span>**8 VA Video Connect features**

VA Video Connect has the following features:

- » Chat with participants
- <span id="page-30-2"></span>» Screen and file sharing

## **8.1 Navigating the button menu bar**

VA Video Connect options can be accessed via a menu bar located at the bottom of the screen. The menu bar may disappear when not in use. Move your cursor over the video to restore the menu bar.

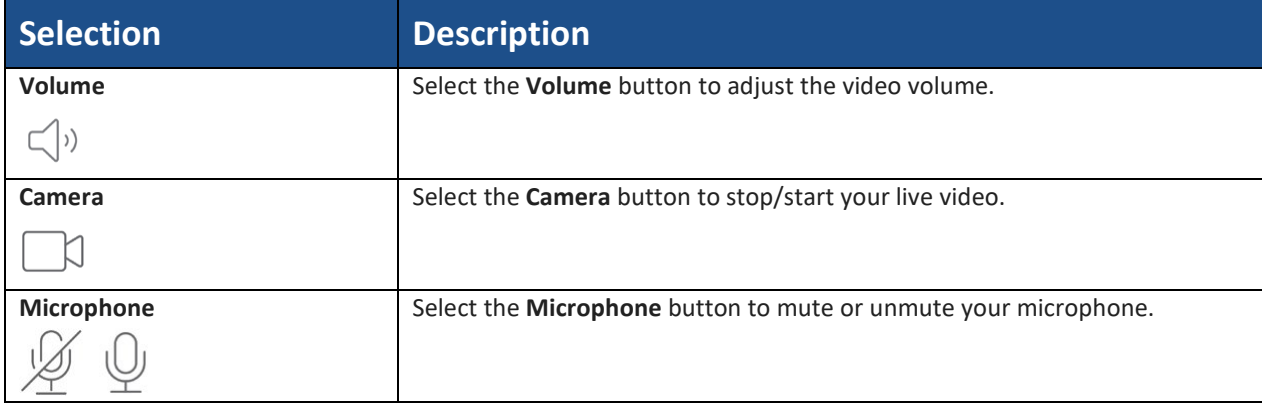

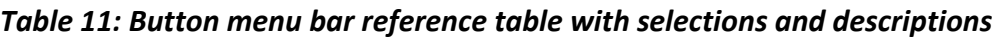

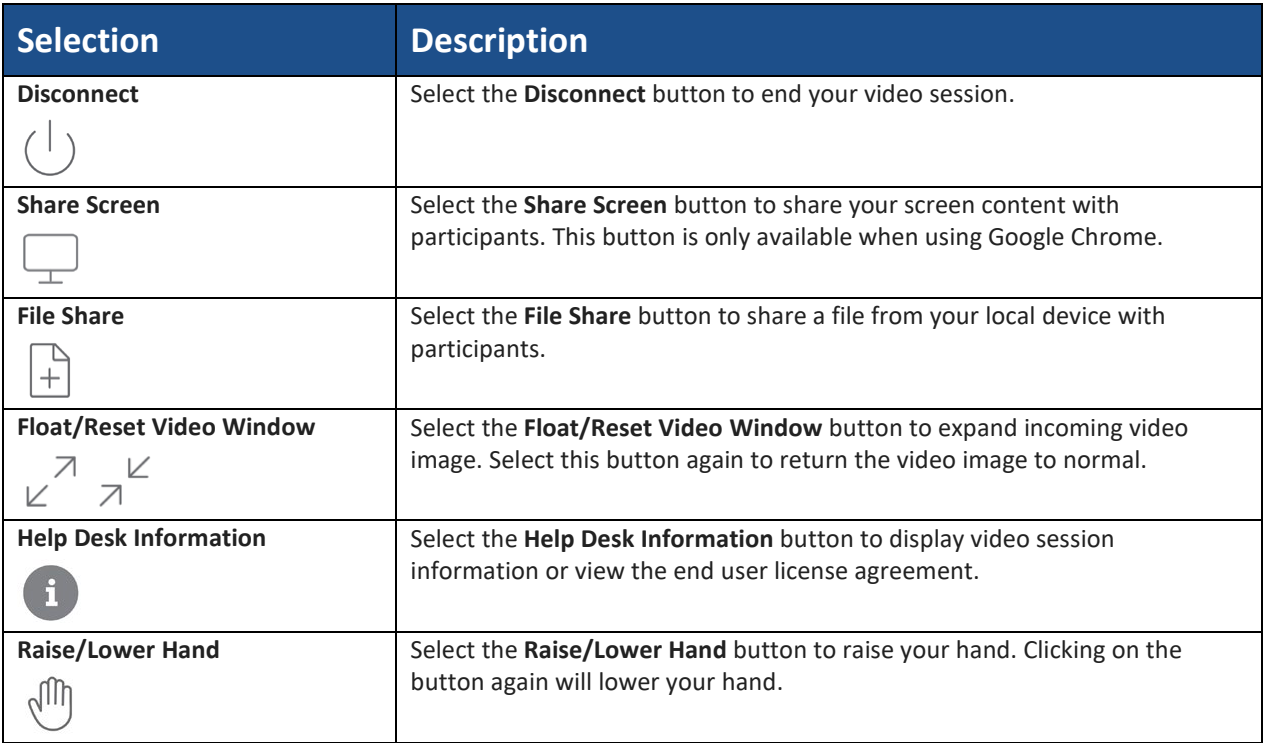

# <span id="page-31-0"></span>**8.2 Chat with participants**

You can use the chat box to send messages to other participants. If you do not see the chat box, select the **Chat box** tab at the top of the box to expand the chat area.

# <span id="page-31-1"></span>**8.3 Screen and file sharing**

The **Share Screen** button allows you to display images, documents, webpages or other content open on your device (example: a picture or document) without sharing the source files. The **File Share** button allows you to upload and share files with participants.

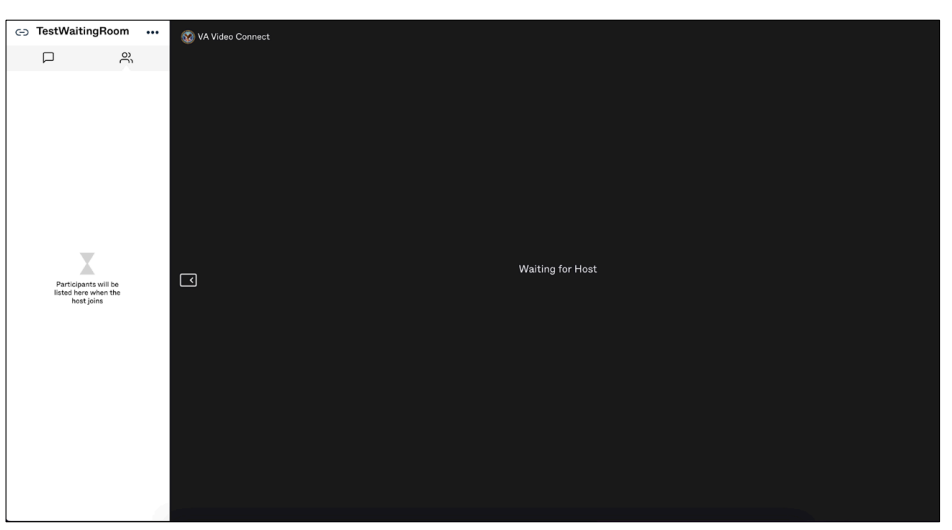

*Figure 23: Share Screen/File Share screenshot*

## <span id="page-32-0"></span>**8.4 Adjust camera and microphone settings**

Select **Settings** to adjust your microphone and camera options.

## <span id="page-32-1"></span>**8.5 Ending your session**

- 1. Select **Disconnect** to end the appointment session.
- 2. You will receive confirmation that you have been disconnected. You will be prompted to close your browser tab.

## <span id="page-32-2"></span>**8.6 Support**

To test if your device is compatible with VA Video Connect, visit the [VA Video Connect test site.](https://care.va.gov/vvc-app/v2/gather-info?name=TestPatient&conference=TestWaitingRoom@care.va.gov&pin=5678) Find more information on the [VA Video Connect app webpage.](https://mobile.va.gov/app/va-video-connect#AppFAQ)

#### <span id="page-32-3"></span>*8.6.1 Technical support*

If you have trouble opening VA Video Connect or connecting with your provider for an appointment, or if you need assistance for any other reason, call the Office of Connected Care Help Desk at 866-651-3180 or 703-234-4483. Assistance is available 24 hours a day, seven days a week. For additional information and downloadable versions of the VA Video Connect User Guides for your personal devices, refer to the Training Materials tab on the VA Video Connect [app webpage.](https://mobile.va.gov/app/va-video-connect#trainingmaterials)

# <span id="page-32-4"></span>**9 Resources**

Learn more about the *five reasons you should upgrade to a My HealtheVet Premium account*.

Read more about [VA's Electronic Health Record Modernization \(EHRM\) program.](https://digital.va.gov/ehr-modernization/)

Visit [the VA department website.](https://www.va.gov/)

[Sign in to My HealtheVet.](http://www.myhealth.va.gov/)

[Sign in to My VA Health.](https://patientportal.myhealth.va.gov/)